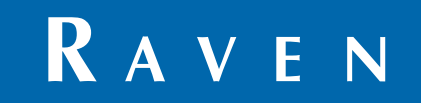

# Руководство по эксплуатации

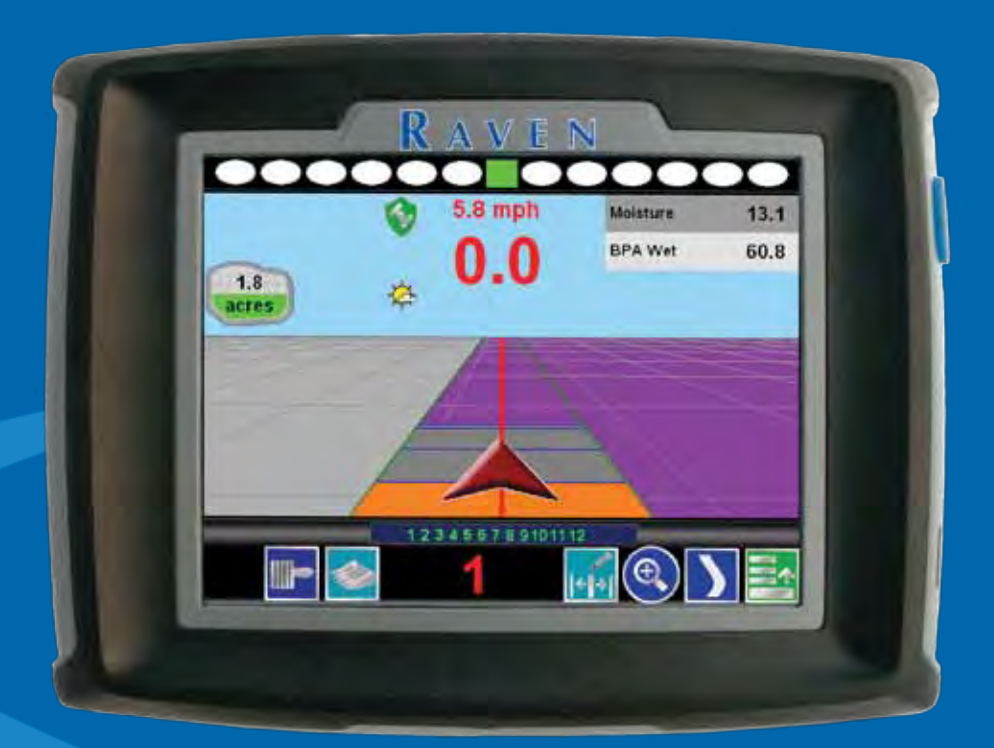

# **SmartYield Pro™**

## *Ограничение ответственности*

Компания Raven Industries приложила максимальные усилия для обеспечения точности информации, приведенной в данном документе. Однако компания Raven Industries не несет ответственности за возможные ошибки и упущения, а также за ущерб, причиненный в результате использования информации, содержащейся в данном документе.

Компания Raven Industries не несет ответственности за случайные или закономерные повреждения, за упущенную выгоду, простои в работе, потерю или повреждение данных, возникшие вследствие использования или невозможности использования данной системы и любых ее компонентов. Компания Raven Industries не несет ответственности за любые модификации или ремонтные работы, произведенные вне ее производственных мощностей, а также за ущерб, вызванный ненадлежащим обслуживанием системы.

Как и в случае беспроводных и спутниковых сигналов, доступность и точность навигации по беспроводному соединению и спутниковым сигналам, а также доступность и точность услуг корректировки (т. е. GPS, ГНСС, SBAS и т. п.) зависят от ряда факторов. Поэтому компания Raven Industries не может гарантировать точность, целостность, непрерывность и доступность этих услуг, а также не может гарантировать возможность использования систем Raven или изделий, используемых в качестве компонентов систем, работа которых основана на приеме этих сигналов или доступности этих услуг. Компания Raven Industries не несет ответственности за последствия использования этих сигналов и услуг в целях, отличных от перечисленных в данном документе.

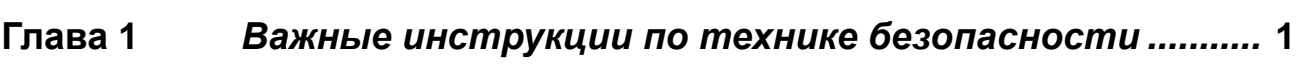

Техника безопасности при работе с электрическим оборудованием ............................... 1

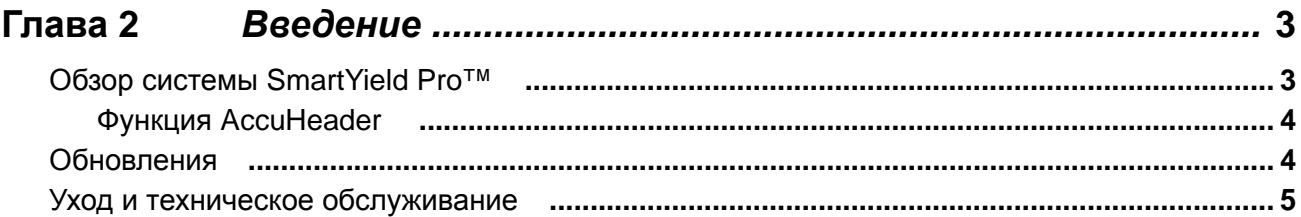

#### Первоначальный запуск и калибровка комбайна .......... 7 Глава 3

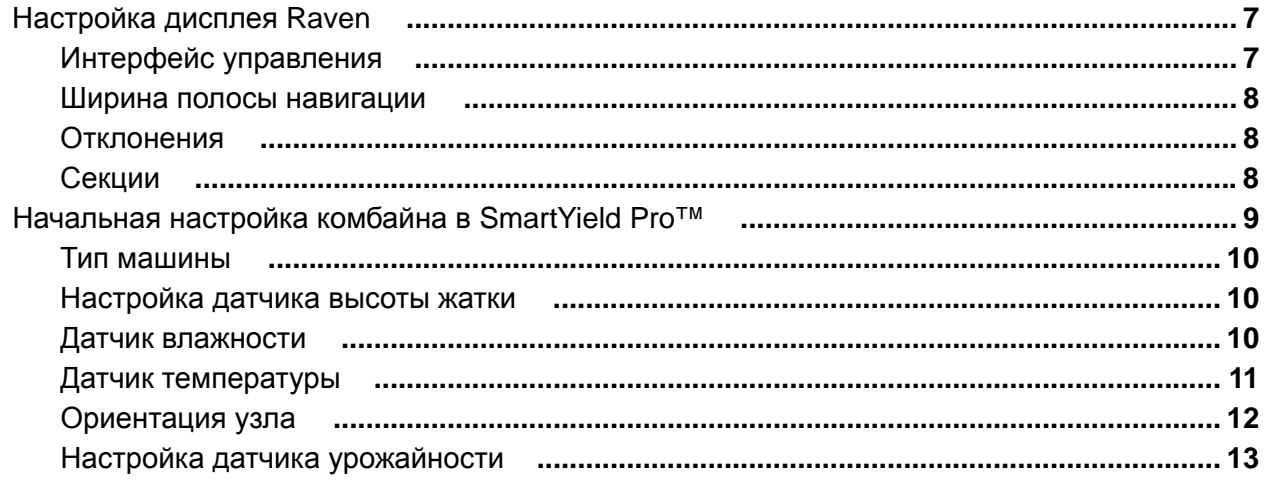

## Глава 4

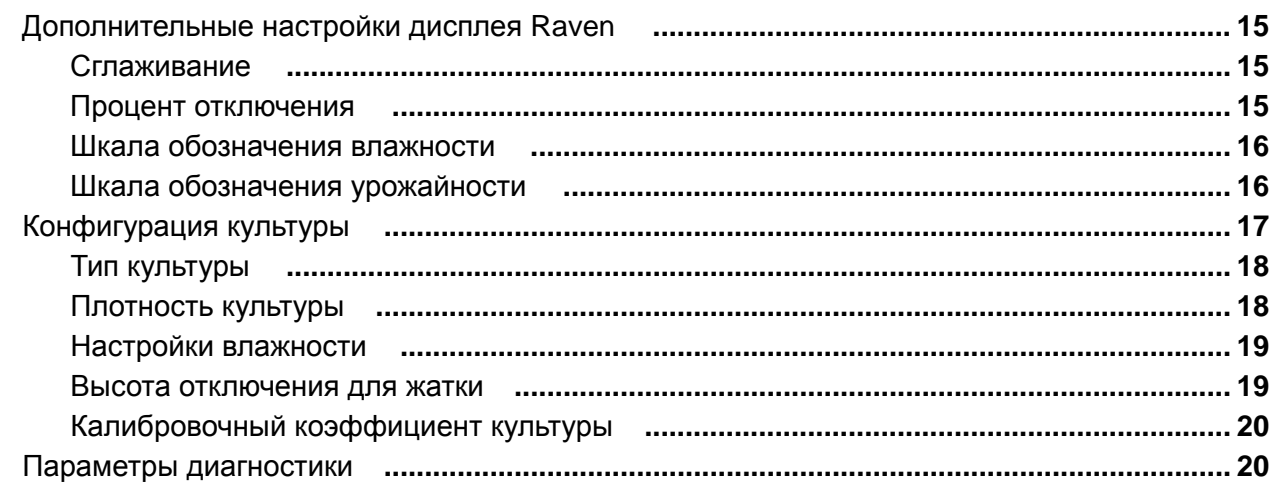

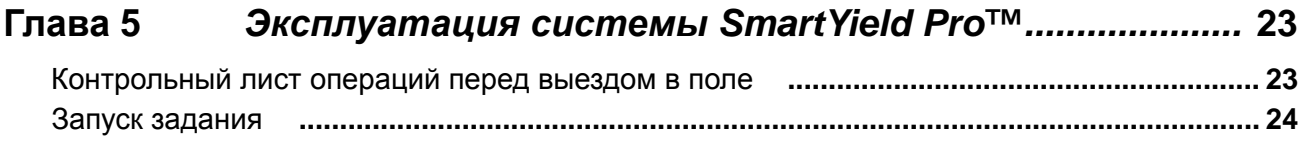

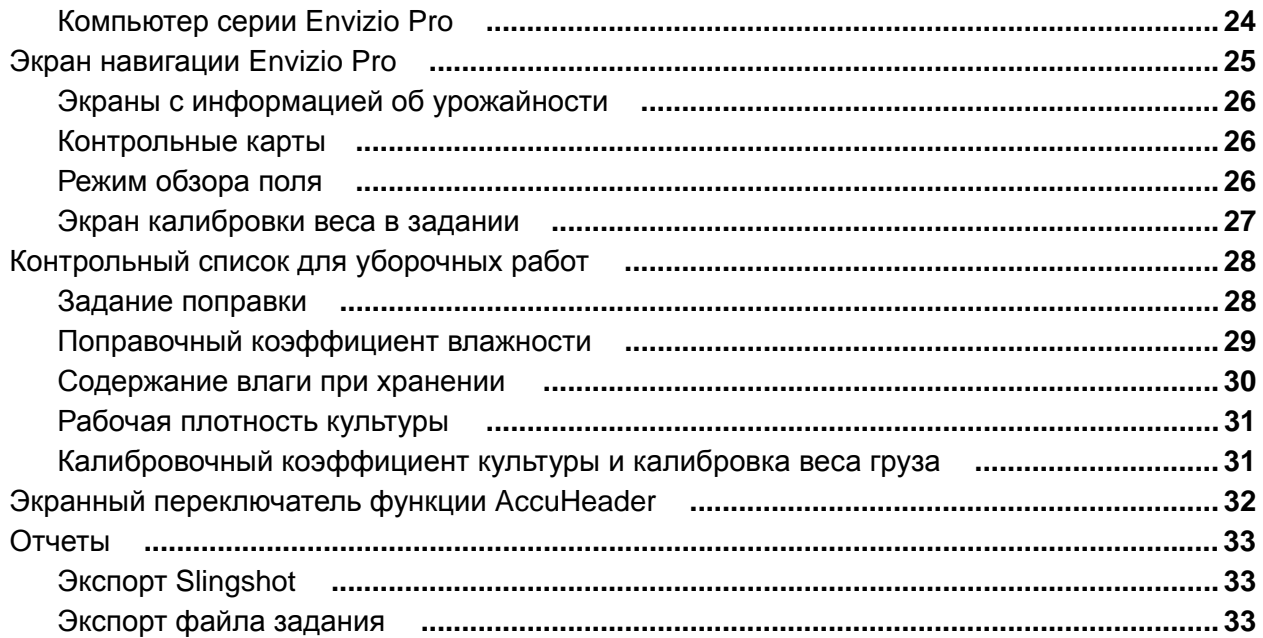

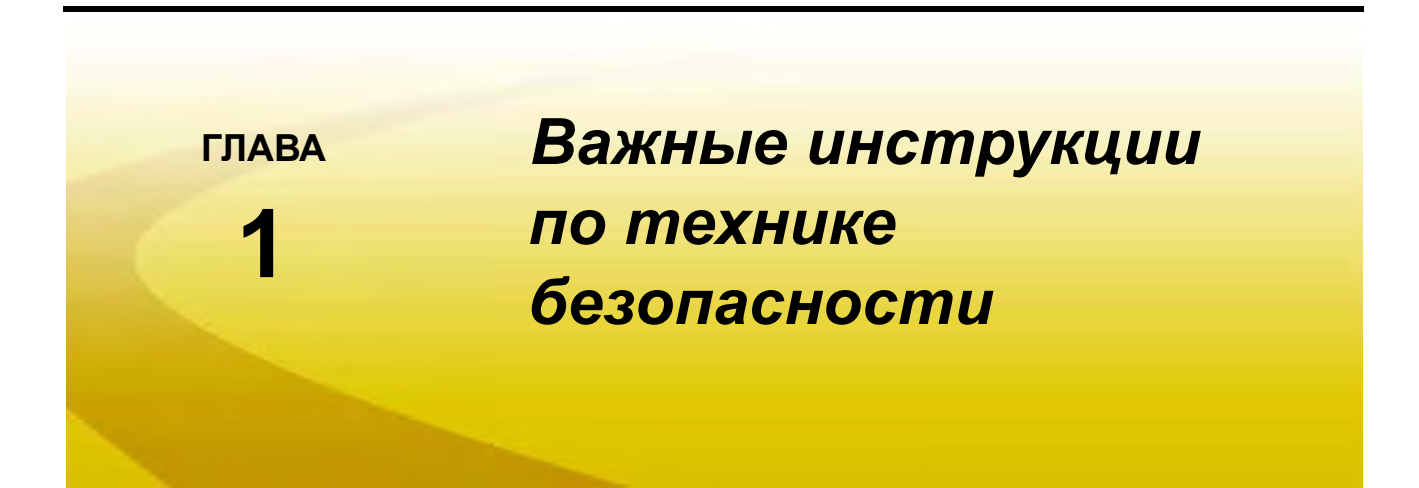

## *УВЕДОМЛЕНИЕ*

Перед началом эксплуатации системы SmartYield Pro™ внимательно изучите настоящее руководство.

- **•** Соблюдайте все инструкции по технике безопасности, приведенные в настоящем руководстве.
- **•** Если вам потребуется помощь в выполнении каких-либо операций по установке или сервису системы SmartYield Pro, обратитесь за помощью к местному дилеру Raven.
- **•** Выполняйте инструкции, приведенные на всех предупреждающих табличках, закрепленных на компонентах системы. Следите за тем, чтобы предупреждающие таблички находились в хорошем состоянии; заменяйте все утерянные или поврежденные таблички. Чтобы получить новые предупреждающие таблички для замены утерянных или поврежденных, обратитесь к местному дилеру Raven.

При эксплуатации машины с установленной системой SmartYield Pro, соблюдайте следующие правила техники безопасности:

- **•** Постоянно будьте внимательны и следите за окружающей обстановкой.
- **•** Запрещается работать на любом сельскохозяйственном оборудовании в состоянии алкогольного опьянения или под действием запрещенных законом веществ.

Необходимо изучить инструкции по эксплуатации и технике безопасности, прилагаемые к навесному оборудованию и/или контроллеру.

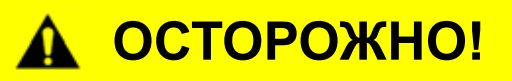

## **Техника безопасности при работе с электрическим оборудованием**

Не перепутайте полюса при подключении проводов питания. Несоблюдение данного требования может привести к серьезному повреждению оборудования. Всегда проверяйте, что провода питания подключены правильно в соответствии с маркировкой или инструкциями, приведенными в настоящем документе. Кабель питания должен подключаться последним.

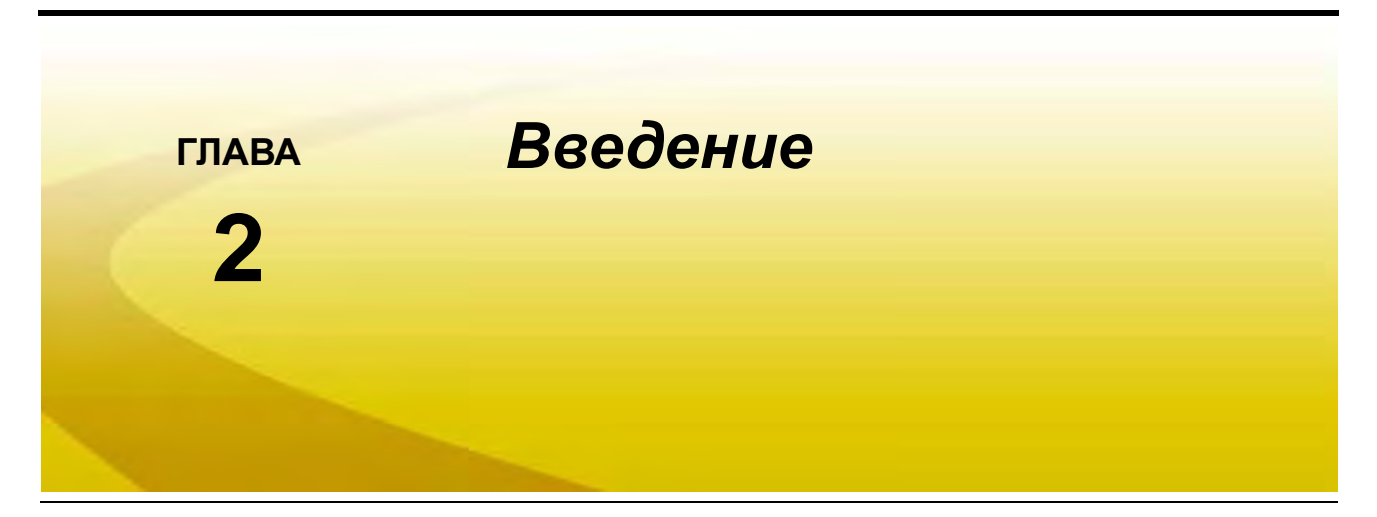

Благодарим вас за приобретение системы Raven SmartYield Pro™! Настоящий документ содержит инструкции по правильному подключению системы SmartYield Pro к консоли управления Raven (например, к полевому компьютеру серии Envizio Pro).

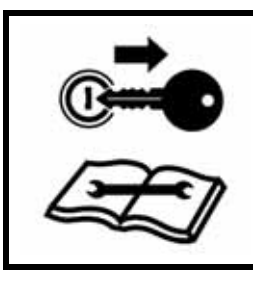

## **ОСТОРОЖНО!**

Перед выполнением калибровки системы SmartYield Pro убедитесь, что все процедуры установки выполнены. Дополнительную информацию можно получить у местного дилера Raven.

Для получения точной информации об урожайности во время уборочных операций контроллер Raven и система SmartYield Pro должны быть правильно откалиброваны для конкретной машины. Обязательно изучите все инструкции для конкретной консоли управления Raven, используя оглавление для нахождения дополнительной информации и схем системы.

## *Обзор системы SmartYield Pro™*

Систему Raven SmartYield Pro можно использовать со следующими консолями управления Raven:

**•** Envizio Pro™, Envizio Pro II™ и Envizio Pro XL™

Для упрощения эксплуатации и регистрации данных настройка и эксплуатация системы SmartYield Pro осуществляется напрямую с консоли управления Raven.

В особом разделе руководства (Глава 4 *Настройки отображения системы SmartYield Pro™ и калибровка для культуры*) подробно описаны дополнительные функции системы SmartYield Pro, отображаемые на экранах системы SmartYield Pro.

## **Функция AccuHeader**

Чтобы обеспечить точный расчет урожайности на единицу площади, текущая рабочая ширина (т. е. ширина жатки, задействованная в уборке культуры) должна корректироваться при заходе жатки на участок с неубранным урожаем и при ее выходе из такого участка. Для упрощения выполнения этой задачи во время уборочных операций в системе Raven SmartYield Pro имеется функция AccuHeader, выполняющая автоматический мониторинг секций жатки.

Во время уборочной операции система Raven SmartYield Pro выполняет мониторинг положения жатки и каждой секции жатки. Когда секция выходит из участка с неубранным урожаем, функция AccuHeader автоматически уменьшает рабочую ширину, которая используется для суммирования площади покрытия. Когда секция снова входит на участок с неубранным урожаем, функция AccuHeader увеличивает рабочую ширину. Эта функция позволяет системе SmartYield Pro точно суммировать площадь покрытия, одновременно осуществляя мониторинг для площади поля.

Подробные инструкции по настройке и эксплуатации функции AccuHeader во время уборочных операций см. в разделе *Секции* на с. 8 и *Экранный переключатель функции AccuHeader* на с. 32.

## *Обновления*

Новые версии руководств для оборудования Raven и обновления программного обеспечения для консолей Raven доступны на сайте подразделения Applied Technology Division компании Raven:

#### **www.ravenhelp.com**

Зарегистрируйтесь для получения по электронной почте уведомлений о появлении обновлений для продуктов Raven на веб-сайте Raven.

*Компания Raven Industries стремится сделать свою продукцию максимально удобной при эксплуатации. В частности, вы можете отправить свой отзыв о настоящем руководстве.*

*Ваше мнение будет учтено при дальнейшей разработке нашей документации и в целом наших услуг. Мы очень ценим возможность узнать, как нас оценивают заказчики, и стремимся собрать информацию о том, что и как мы можем улучшить в своей работе.*

*Если вы хотите отправить нам свой отзыв, включите в свое сообщение перечисленные ниже сведения и отправьте его на адрес электронной почты:*

#### **techwriting@ravenind.com**

*-Руководство по калибровке и эксплуатации системы SmartYield Pro™ -Документ № 016-0171-567 ред. A*

*-Конкретные замечания или отзывы (если применимо, укажите главу или номера страниц).*

*-Укажите, сколько времени вы используете данный (или какой-либо другой) продукт Raven.*

*Ваше электронное сообщение и содержащаяся в нем информация не будут переданы третей стороне. Ваше мнение чрезвычайно важно для нас!*

*Благодарим вас за внимание!*

## *Уход и техническое обслуживание*

Для обеспечения максимальной точности показаний системы Raven SmartYield Pro™ необходимо выполнять процедуры ежедневного и сезонного обслуживания системы:

- **•** При уборке культур с повышенной маслянистостью следите, чтобы линзы датчиков зерна и датчик влажности оставались удовлетворительно чистыми.
- **•** Перепроверяйте показатели влажности и настройки плотности зерна, измеряя контрольные образцы культуры перед началом уборочных операций.
- **•** Проверяйте и при необходимости тарируйте (устанавливайте на ноль) показания урожайности при пустом элеваторе чистого зерна.
- **•** Перед началом уборочных операций цепь элеватора чистого зерна должна быть в хорошем состоянии и правильно натянута.

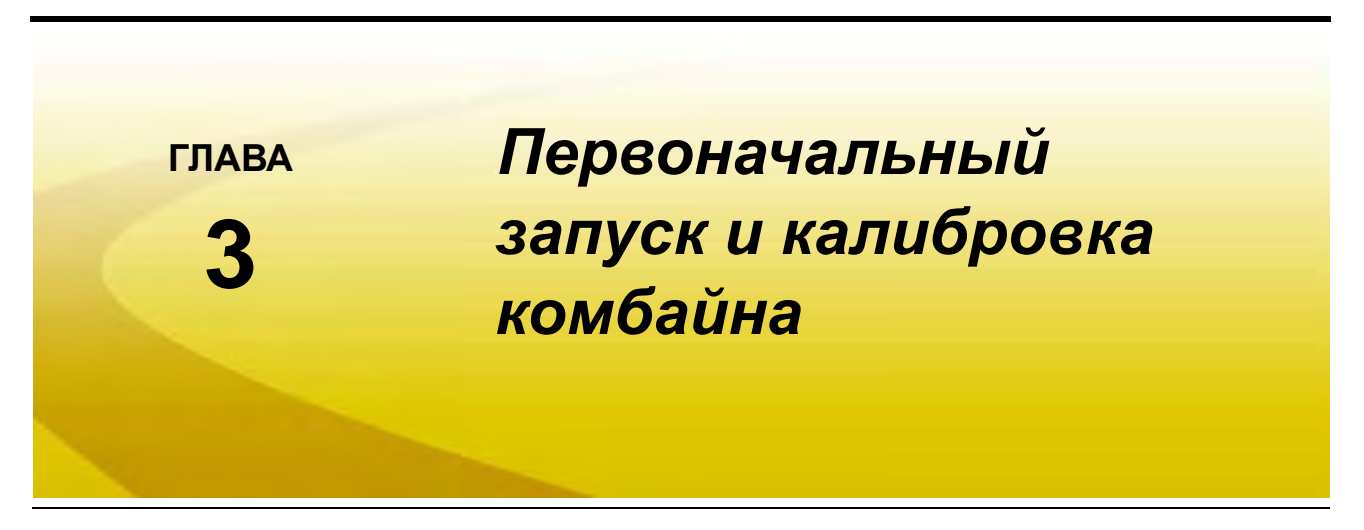

В следующих разделах приведены инструкции по начальной настройке и калибровке системы SmartYield Pro™ на консоли управления Raven. Перед началом уборочных работ с использованием системы SmartYield Pro необходимо выполнить действия, описанные в следующих разделах.

## *Настройка дисплея Raven*

Система SmartYield Pro поставляется готовой к подключению к полевым компьютерам Raven Envizio Pro. В следующих разделах приведены инструкции по настройке дисплея Raven для работы с системой SmartYield Pro.

## **Интерфейс управления**

Когда управление системой SmartYield осуществляется с полевого компьютера Envizio Pro, для параметра "Control Interface" (Интерфейс управления) должно быть выбрано значение "SmartYield Pro".

Изменение интерфейса управления на домашнем экране:

- **1.** Нажмите на значок меню "Tools" (Инструменты).
- **2.** Выберите значок "Control Interface" (Интерфейс управления) в меню "System" (Система).
- **3.** В списке имеющихся типов управления найдите и выберите пункт "SmartYield Pro" (при необходимости используйте для этого кнопки прокрутки рядом со списком).
- 4. Нажмите , чтобы подтвердить выбор пункта "SmartYield Pro" и вернуться к меню "Tools" (Инструменты).

*Примечание Пункт "SmartYield Pro" доступен только на полевых компьютерах с программным обеспечением версии 3.7 или более поздней. Подробнее см. в разделе Обновления на с. 4 или в Руководстве по установке и эксплуатации Envizio Pro.*

### **Ширина полосы навигации**

Если дисплей Raven будет использоваться для управления перемещением по обрабатываемой полосе во время уборочных операций, для ширины жатки комбайна необходимо выбрать значение калибровки "Guidance Width" (Ширина полосы навигации).

Изменение настройки ширины полосы навигации на домашнем экране:

- **1.** Нажмите на значок меню "Tools" (Инструменты).
- **2.** Выберите значок "Guidance Width" (Ширина полосы навигации) в меню "Vehicle" (Машина).
- **3.** С экранной клавиатуры введите измеренную ширину жатки в единицах, отображаемых на экране.

## **Отклонения**

Настройки "Offsets" (Отклонения) используются для калибровки дисплея Raven по относительному положению центра жатки для уборочного оборудования и комбайнов.

*Примечание Подробные инструкции по измерению значений отклонения антенны см. в руководстве для конкретного дисплея Raven.*

Вызов настроек "Offsets" (Отклонения) на домашнем экране:

- **1.** Нажмите на значок меню "Tools" (Инструменты).
- **2.** Выберите значок "Offsets" (Отклонения) в меню "Vehicle" (Машина).
- **3.** Для настройки отклонения для жатки, установленной спереди, необходимо, чтобы был выбран параметр "Implement in Front" (Оборудование спереди).
- **4.** Нажмите на параметр, который нужно изменить, и при помощи экранной клавиатуры введите новое значение отклонения в единицах, отображенных на экране "Offsets Setup" (Настройка отклонений).

## **Секции**

Настройки "Section Configuration" (Конфигурация секций) должны быть заданы для жатки, используемой для уборочных операций.

*Примечание См. в разделе Процент отключения на с. 15 инструкции по настройке процента отключения, который контролируется функцией AccuHeader (автоматический мониторинг статуса секций жатки) во время уборочных операций.*

Вызов настроек "Section Configuration" (Конфигурация секций) на домашнем экране:

- **1.** Нажмите на значок меню "Tools" (Инструменты).
- **2.** Выберите значок "Sections" (Секции) в меню "Vehicle" (Машина), чтобы открыть экран "Combine Summary" (Обзор комбайна).
- **3.** Проверьте значения параметров "Guidance Width" (Ширина полосы навигации) и "Header Width" (Ширина жатки) на первом экране.
- 4. Чтобы настроить секции жатки для функции AccuHeader, нажмите на значок **и ду**, чтобы открыть экран "Number of Sections" (Количество секций), затем выполните настройку секций в соответствии с приведенными ниже инструкциями.
- **5.** Если ширина жатки, отображаемая на экране "Combine Summary" (Обзор комбайна), не соответствует запрограммированной ширине полосы навигации, нажмите кнопку "Header Width" (Ширина жатки) и при помощи экранной клавиатуры введите ширину жатки.
- **6.** При помощи стрелок вверх и вниз настройте количество секций (поддерживается до 16 отдельных секций жатки).

Дисплей Raven разделяет ширину жатки на равные секции на основе запрограммированного количества секций.

#### *Примечание Помните о точности корректировок, использованных на комбайне во время уборочных операций, и о ширине ряда (если применимо). Жатка не должна разделяться на секции, которые будут меньше одного ряда; иначе источник дифференциальных поправок не сможет точно предоставлять GPSинформацию о местоположении.*

## *Начальная настройка комбайна в SmartYield Pro™*

Во время начальной настройки системы оператор вводит настройки уборочной машины или комбайна для машины, на которой установлена система.

*Примечание Перед каждой уборочной операцией требуется ввести дополнительные параметры, чтобы настроить систему для конкретной культуры. Подробные инструкции по настройке необходимых параметров культуры см. в разделе Конфигурация культуры на с. 17.*

Начало настройки системы SmartYield Pro на дисплее Raven:

- **1.** Нажмите на значок меню "Tools" (Инструменты) на домашнем экране.
- **2.** Нажмите на значок "Yield" (Урожайность) в меню "System" (Система). Откроется экран "Yield Configuration" (Конфигурация урожайности).

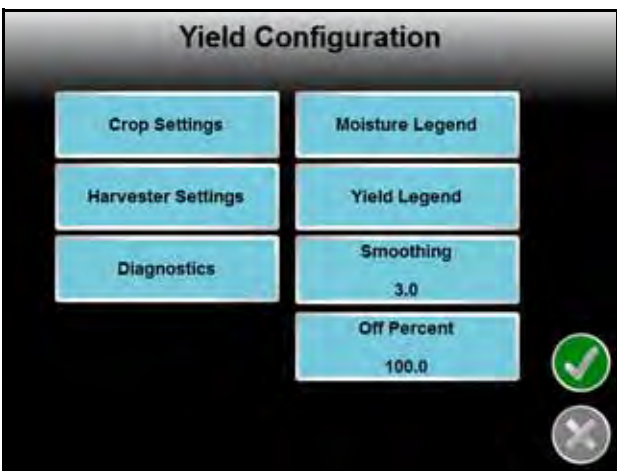

**3.** Нажмите кнопку "Harvester Settings" (Настройки комбайна), чтобы открыть экран "Harvester Configuration" (Конфигурация комбайна).

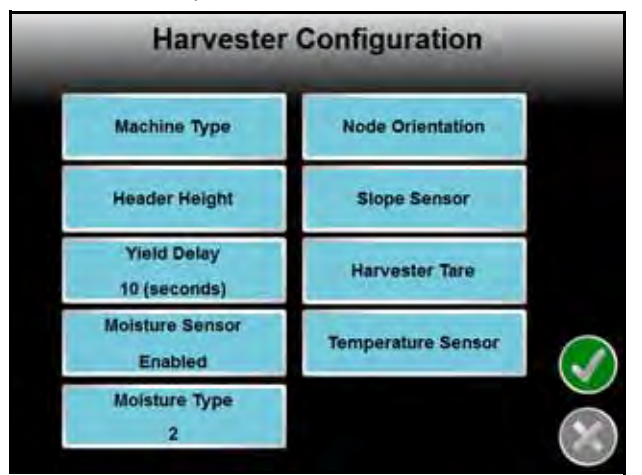

**4.** Настройте конфигурацию комбайна, следуя инструкциям в следующих разделах.

## **Тип машины**

В системе SmartYield Pro имеется большой список предустановленных конфигураций для машин, для которых система ранее была откалибрована. Если марка и модель комбайна есть в предустановленном списке, при их выборе автоматически задаются значения ряда параметров.

На экране "Harvester Configuration" (Конфигурация комбайна):

- **1.** Нажмите кнопку "Machine Type" (Тип машины).
- **2.** В раскрывающихся списках "Make" (Марка) и "Model" (Модель) выберите нужные пункты для своего комбайна.

Если нужной марки или модели в списке нет, выберите марку комбайна "Default" (По умолчанию). При выборе модели комбайна выберите пункт "Vertical" (Вертикальная), если подъемник зерна смонтирован вертикально, или пункт "Pitched" (Наклон), если он смонтирован под углом.

## **Настройка датчика высоты жатки**

При настройке высоты жатки оператор настраивает тип датчика высоты жатки и задает поднятое и опущенное положения.

*Примечание Подробнее о настройке положения, соответствующего высоте отключения для жатки, см. в разделе Высота отключения для жатки на с. 19.*

### **Переключатель высоты жатки**

Настройка переключателя высоты жатки или типа датчика:

- **1.** Нажмите кнопку "Header Height" (Высота жатки).
- **2.** Выберите тип переключателя для датчика высоты.
- **3.** При необходимости поднимите или опустите жатку в положение транспортировки или резки.
- **4.** Нажимайте кнопку "Header Position" (Положение жатки) и переключайте текущий статус переключателя жатки до тех пор, пока он не совпадет с текущим положением жатки.

*Примечание Если в качестве датчика выбран выключатель жатки, перед началом полевых операций проверьте, что при опущенной и поднятой жатке статус переключателя правильно отображается на экране "Diagnostics" (Диагностика).*

### **Датчик на основе поворотного потенциометра**

Настройка датчика высоты типа "настраиваемый":

- **1.** Нажмите кнопку "Header Height" (Высота жатки).
- **2.** Для датчика высоты выберите тип "Variable" (Настраиваемый).
- **3.** Поднимите жатку в транспортное или самое высокое положение.
- **4.** Нажмите кнопку "Set Max" (Задать макс.), чтобы задать максимальную высоту для жатки.
- **5.** Опустите жатку на землю или в самое нижнее положение резки.
- **6.** Нажмите кнопку "Set Min" (Задать мин.), чтобы задать минимальную высоту для жатки.

## **Датчик влажности**

*Примечание Если датчик влажности не установлен, для настройки датчика необходимо выбрать значение "Disabled" (Отключено). Когда при выполнении уборочных*

*операций датчик отключен, система использует для мониторинга данных урожайности введенное значение влажности при хранении.*

*Напряжение сигнала датчика влажности отображается на экране "Diagnostics" (Диагностика) и может использоваться для определения правильности работы датчика.*

Если в системе SmartYield Pro установлен датчик влажности:

- **1.** Нажмите кнопку "Moisture Sensor" (Датчик влажности), чтобы переключить функцию "Moisture Sensor" (Датчик влажности) в состояние "Enabled" (Включено).
- **2.** Нажмите кнопку "Moisture Type" (Тип датчика влажности) и при помощи экранной клавиатуры введите значение, соответствующее типу датчика влажности.

Для датчиков версии "Y" или датчика версии A введите для типа датчика значение "2". Для датчиков более ранних моделей введите значение "1".

*Примечание Подробную информацию об идентификации датчиков влажности см. в Руководстве по установке системы SmartYield Pro.*

## **Датчик температуры**

Датчик влажности также отслеживает температуру собранного урожая для поддержания правильного измерения содержания влаги.

*Примечание Температура в месте расположения датчика влажности может быть существенно выше окружающей температуры. Измерьте температуру в месте установки датчика.*

Настройка датчика температуры:

- **1.** На экране "Harvester Configuration" (Конфигурация комбайна) нажмите кнопку "Temperature Sensor" (Датчик температуры).
- **2.** Нажмите кнопку "Set" (Установить) справа от отображаемой температуры.
- **3.** При помощи экранной клавиатуры введите текущую температуру, измеренную в месте расположения датчика влажности.
- *Примечание При необходимости обратитесь к местному дилеру Raven за дополнительной информацией об использовании значений усиления и отклонения температуры для дальнейшей настройки датчика температуры. Значения по умолчанию для усиления и отклонения, заданные для каждого типа культуры, определены на основании ряда калибровочных испытаний и обычно не требуют корректировки.*

8

## **Ориентация узла**

В узле управления SmartYield Pro установлен датчик наклона, используемый при настройке урожайности во время уборочных операций на наклонной или холмистой местности.

На узле имеются шесть нумерованных стрелок. Одна из них должна быть ориентирована по направлению движения машины вперед, одна должна показывать строго вверх, а две другие стрелки должны быть параллельны земле. Для правильного мониторинга направления наклона узел должен быть установлен так, чтобы разъемы жгута проводов узла (стрелка № 3) были направлены к земле.

Выполнение настройки ориентации на экране "Yield Configuration" (Конфигурация урожайности):

- **1.** Найдите узел SmartYield Pro и найдите нумерованную стрелку, которая направлена к передней части комбайна или машины.
	- **Рис. 1. Ориентация узла управления SmartYield Pro**

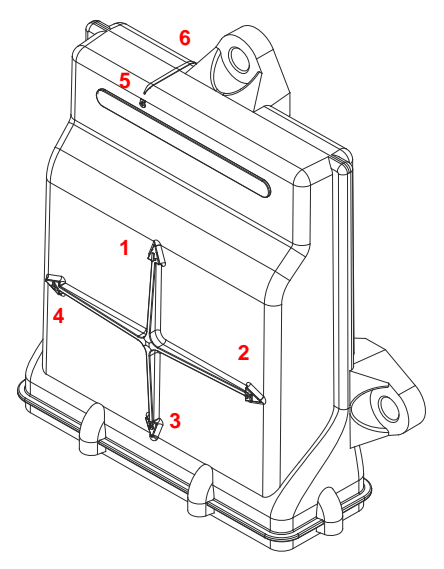

*Примечание Стрелка № 3 должна быть направлена к земле. Если № 3 выбран как стрелка, показывающая вперед, узел автоматически переключится на другой номер.*

- **2.** На компьютере Envizio Pro нажмите кнопку "Node Orientation" (Ориентация узла).
- **3.** Выберите номер стрелки, направленной к передней части комбайна.

### **Настройка датчика уклона**

Когда ориентация узла будет правильно настроена, можно выполнить калибровку датчика уклона, чтобы он точно определял крен и наклон комбайна во время активной уборочной операции. Калибровка датчика уклона:

- **1.** Переместите машину на заведомо ровную площадку и остановите комбайн.
- **2.** На экране "Harvester Configuration" (Конфигурация комбайна) нажмите кнопку "Slope Sensor" (Датчик уклона).
- **3.** Нажмите кнопки "Zero" (Ноль) в области "Angle Settings" (Настройки углов) в нижней части экрана, чтобы обнулить значения наклона влево/вправо и крена вперед/назад для машины.

*Примечание При необходимости обратитесь к местному дилеру Raven для получения дополнительной информации об использовании значений компенсации уклона для более точной настройки датчика уклона.*

## **Настройка датчика урожайности**

*Примечание Перед настройкой датчика урожайности необходимо выбрать тип комбайна. См. раздел Тип машины на с. 10.*

### **Настройка поправки комбайна**

Система SmartYield Pro автоматически рассчитывает значение поправки для комбайна. Запуск расчета поправки:

- **1.** На экране "Harvester Configuration" (Конфигурация комбайна) нажмите кнопку "Harvester Tare" (Поправка комбайна).
- **2.** Когда машина будет работать при максимальной рабочей частоте вращения двигателя с пустым элеватором чистого зерна, нажмите кнопку "Start Calibration" (Начать калибровку).

Система SmartYield Pro рассчитывает значение урожайности для пустого элеватора чистого зерна и обнуляет систему. После окончания калибровки значения "Current Tare" (Текущая поправка) и "Current Darkness" (Текущее затемнение) должны быть примерно равны.

### **Задержка данных урожайности**

Задержка данных урожайности – это время, за которое собранное зерно достигает датчика урожайности в элеваторе чистого зерна.

*Примечание Хотя значение задержки данных урожайности требуется для выполнения калибровки системы SmartYield Pro на комбайне, рекомендуется настраивать или корректировать это значение во время первой уборочной операции с использованием системы SmartYield Pro.*

Датчики урожайности установлены на комбайне таким образом, что они измеряют поток зерна, которое было срезано за несколько секунд до прохождения мимо датчика. Чтобы система правильно регистрировала данные урожайности и составила точную карту уборочных операций, задержка данных урожайности должна быть запрограммирована в соответствии со скоростью работы машины. Эта настройка крайне важна для правильного отображения карты урожайности на консоли управления Raven.

#### *Примечание Значение задержки данных урожайности по умолчанию составляет 2 секунд. Важно скорректировать это значение для отображения точной информации о местоположении и правильных карт урожайности на консоли управления Raven. Обычный диапазон задержки данных урожайности составляет от 6 до 12 секунд.*

Корректировка времени задержки:

- **1.** Во время уборочной операции запишите интервал времени от момента, когда жатка входит на участок с неубранным урожаем, до момента, когда датчик урожайности начнет мониторинг потока зерна.
- **2.** В конце полосы обработки запишите интервал времени от момента, когда жатка выйдет из участка с неубранным урожаем, до момента, когда урожайность начнет падать.
- **3.** Вычислите средний интервал времени.
- **4.** На экране "Yield Configuration" (Конфигурация урожайности) нажмите кнопку "Harvester Settings" (Настройки комбайна), затем нажмите кнопку "Yield Delay" (Задержка данных урожайности).
- **5.** При помощи экранной клавиатуры введите средний интервал времени в качестве задержки данных урожайности.

8

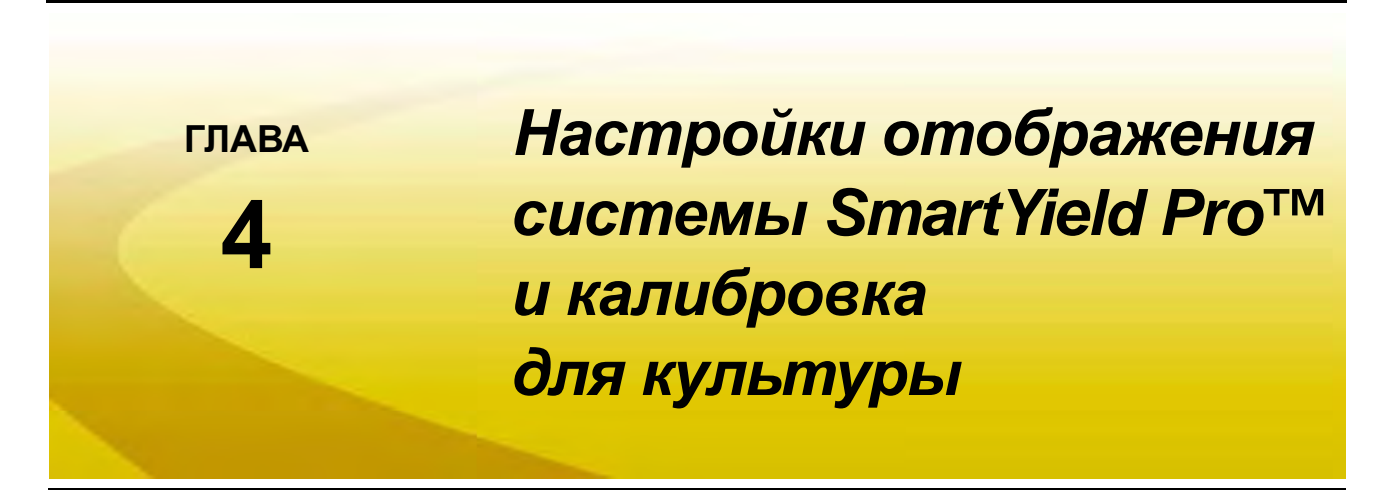

## *Дополнительные настройки дисплея Raven*

Для доступа к дополнительным параметрам системы SmartYield Pro из домашнего экрана дисплея Raven выполните следующие действия:

- **1.** Нажмите на значок меню "Tools" (Инструменты).
- **2.** В меню "System" (Система) выберите значок "Yield" (Урожайность), чтобы открыть экран "Yield Configuration" (Конфигурация урожайности).

В разделах ниже описаны параметры и функции, отображаемые на этом экране.

### **Сглаживание**

Функция сглаживания предназначена для уменьшения колебаний данных об урожайности, отображаемых на дисплее Raven. Задайте в качестве значения сглаживания период времени для усреднения отображаемой урожайности на консоли (от 1 до 10 секунд).

*Примечание Значение по умолчанию для функции сглаживания составляет 3 секунды.*

### **Процент отключения**

Процент отключения – это ширина секции жатки, которая должна быть определена для ранее убранной площади, чтобы система AccuHeader автоматически уменьшила ширину жатки. Значение по умолчанию для параметра "Процент отключения": 100.

Когда используется значение по умолчанию, это означает, что 100% секции жатки не используется для уборки урожая. В этом случае система AccuHeader больше не использует ширину секции при расчете убранной площади и отображает более точные данные урожайности на единицу площади для фактической ширины жатки, используемой при уборке урожая.

*Примечание Если для этого параметра задано значение 0%, система AccuHeader не будет автоматически корректировать ширину жатки во время уборочных работ.*

### **Шкала обозначения влажности**

Во время уборки культуры система SmartYield Pro собирает данные о влажности и создает фактическую карту (или "карту покрытия"), на которой показано процентное содержание влаги в убранной культуре.

Шкалу обозначения на карте и карту покрытия можно скорректировать во время уборочной операции. Для этого нажмите кнопку "Moisture Legend" (Шкала обозначения влажности) и скорректируйте минимальное и максимальное значение влажности. На дисплее Raven введенный диапазон автоматически разделяется на шесть равных диапазонов влажности, а шкала обозначения на карте и карта покрытия адаптируются соответствующим образом.

*Примечание Значение "Шкала обозначения влажности" следует настроить так, чтобы отображался наименьший диапазон значений влажности и при этом точно отображались данные урожайности для всего поля. Рекомендуется скорректировать этот параметр как можно раньше в ходе уборочной операции, чтобы избежать задержки в связи с обработкой данных для существующей карты покрытия.*

### **Минимальная влажность**

Значение "Минимальная влажность" определяет максимальное содержание влаги для самого низкого диапазона влажности, отображаемого на карте содержания влаги. Например, минимальное значение 14% означает, что на дисплее Raven будет отображаться диапазон содержания влаги от 0% до 14% с цветовым обозначением, предусмотренным на шкале обозначения для наименьшего диапазона влажности.

Рекомендуется вводить наименьшее ожидаемое содержание влаги перед началом уборочной операции, а затем во время уборочной операции по необходимости немного корректировать первоначальное значение для отображения требуемых диапазонов влажности.

### **Максимальная влажность**

Значение "Максимальная влажность" определяет минимальное содержание влаги для самого верхнего диапазона влажности, отображаемого на карте содержания влаги. Например, максимальное значение 22% означает, что на дисплее Raven будет отображаться диапазон содержания 22% и выше с цветовым обозначением, предусмотренным на шкале обозначения для наивысшего диапазона влажности.

Рекомендуется вводить наибольшее ожидаемое содержание влаги перед началом уборочной операции, а затем во время уборочной операции по необходимости немного корректировать первоначальное значение для отображения требуемых диапазонов влажности.

## **Шкала обозначения урожайности**

Во время уборочной операции данные урожайности собираются и отображаются на полевом компьютере Raven на фактической карте (или "карте покрытия"), в которой содержатся данные об урожайности на единицу площади для убираемой культуры.

Шкалу обозначения карты и карту покрытия можно скорректировать во время уборочной операции. Для этого нажмите кнопку "Yield Legend" (Шкала обозначения урожайности) и скорректируйте минимальное и максимальное значение урожайности. На дисплее Raven введенный диапазон автоматически разделяется на шесть равных диапазонов урожайности, а шкала обозначения на карте и карта покрытия адаптируются соответственно введенным значениям.

*Примечание Значение "Шкала обозначения урожайности" следует настроить так, чтобы отображался наименьший диапазон значений урожайности и при этом точно отображались данные урожайности для всего поля. Рекомендуется скорректировать этот параметр как можно раньше в ходе уборочной операции, чтобы избежать задержки в связи с обработкой данных для существующей карты покрытия.*

> *После корректировки шкала обозначения урожайности сохраняется вместе с типом культуры и снова загружается, когда будет выполняться следующая уборочная операция с данной культурой.*

#### **Минимальная урожайность**

Значение "Минимальная урожайность" определяет максимальную урожайность на единицу площади для самого низкого диапазона, отображаемого на карте покрытия.

### *Например:*

Например, минимальное значение 50 бушелей на акр (3300 кг/га) означает, что на дисплее Raven будут отображаться данные урожайности в диапазоне от 0 до 50 бушелей на акр (от 0 до 3300 кг/га) с цветовым обозначением, предусмотренным на шкале обозначения урожайности для самого низкого диапазона урожайности.

Рекомендуется вводить наименьшую ожидаемую урожайность перед началом уборочной операции, а затем во время уборочной операции по необходимости немного корректировать первоначальное значение для отображения требуемых диапазонов урожайности.

#### **Максимальная урожайность**

Значение "Максимальная урожайность" определяет минимальную урожайность на единицу площади для самого высокого диапазона, отображаемого на карте покрытия.

### *Например:*

Например, максимальное значение 250 бушелей на акр (16500 кг/га) означает, что на дисплее Raven будет отображаться диапазон урожайности 250 бушелей на акр (16500 кг/га) и выше с цветовым обозначением, предусмотренным на шкале обозначения урожайности для самого высокого диапазона урожайности.

Рекомендуется вводить наибольшую ожидаемую урожайность перед началом уборочной операции, а затем во время уборочной операции по необходимости немного корректировать первоначальное значение для отображения требуемых диапазонов урожайности.

### **Обнулить настройки**

Нажмите кнопку "Reset Defaults" (Обнулить настройки), чтобы сбросить заданные по умолчанию значения минимальной и максимальной урожайности для выбранного типа культуры.

## *Конфигурация культуры*

*Примечание Конфигурацию культуры необходимо создать для каждого типа культуры, для которой будет выполняться мониторинг урожайности в системе SmartYield Pro. Помимо проверки следующей калибровки для культуры, для максимально эффективной работы системы SmartYield Pro рекомендуется проверить настройки комбайна и изменить ширину жатки и ширину полосы навигации и высоту отключения, а также ввести поправки для каждой культуры.*

Перед началом уборочных операций для каждой культуры прочитайте инструкции по настройке системы SmartYield Pro, приведенные в следующих разделах.

Для доступа к параметрам конфигурации культуры в системе SmartYield Pro из домашнего экрана дисплея Raven выполните следующие действия:

- **1.** Нажмите на значок меню "Tools" (Инструменты).
- **2.** В меню "System" (Система) выберите значок "Yield" (Урожайность), чтобы открыть экран "Yield Configuration" (Конфигурация урожайности).
- **3.** Нажмите кнопку "Crop Settings" (Настройки культуры), чтобы открыть экран "Crop Configuration" (Конфигурация культуры). Просмотрите следующие разделы

4

## **Тип культуры**

В системе SmartYield Pro введены предварительно запрограммированные значения для ряда культур. Предварительно запрограммированные настройки культуры могут потребовать корректировки для определенных культур и состояний культур. В системе SmartYield Pro также имеются два определяемых пользователем типа культуры, которые можно использовать при настройке системы для культуры, для которой в системе SmartYield Pro нет готовой конфигурации.

*Примечание Имена определяемых пользователем типов культуры нельзя редактировать. Настройки параметров "Тип культуры" и "Ширина полосы навигации" нельзя менять во время выполнения задания. Чтобы внести корректировки во время выполнения задания, закройте задание, сделайте необходимые корректировки и снова запустите файл задания, которое выполнялось до корректировки.*

> *Подробную информацию о настройке определяемой пользователем культуры можно получить у местного дилера Raven или в Центре технической поддержки Raven.*

Более подробную информацию о настройке плотности культуры и содержания влаги для каждого типа культуры см. в следующих разделах.

## **Плотность культуры**

### **Стандартная плотность культуры**

Стандартная плотность культуры (или вес в бушелях) предварительно запрограммирована для каждой культуры и отображается в фунтах на бушель (или кг на гектолитр) на экране "Crop Configuration" (Конфигурация культуры). Стандартная плотность культуры не должна корректироваться.

### **Рабочая плотность**

Рабочая плотность (в фунтах на бушель или кг на гектолитр) предназначена для калибровки системы SmartYield Pro для измеренной плотности культуры, полученной во время уборочных операций при помощи весов для зерна, имеющихся в системе SmartYield Pro.

Во время работы системы SmartYield Pro регулярно проверяйте рабочую плотность культуры и при необходимости корректируйте значение, отображаемое на экране навигации. Неправильное значение рабочей плотности приведет к получению неточных данных урожайности от системы мониторинга.

*Примечание Полные инструкции по использованию (включая таблицу пересчета единиц измерения) приведены на боковой стороне мерного контейнера.*

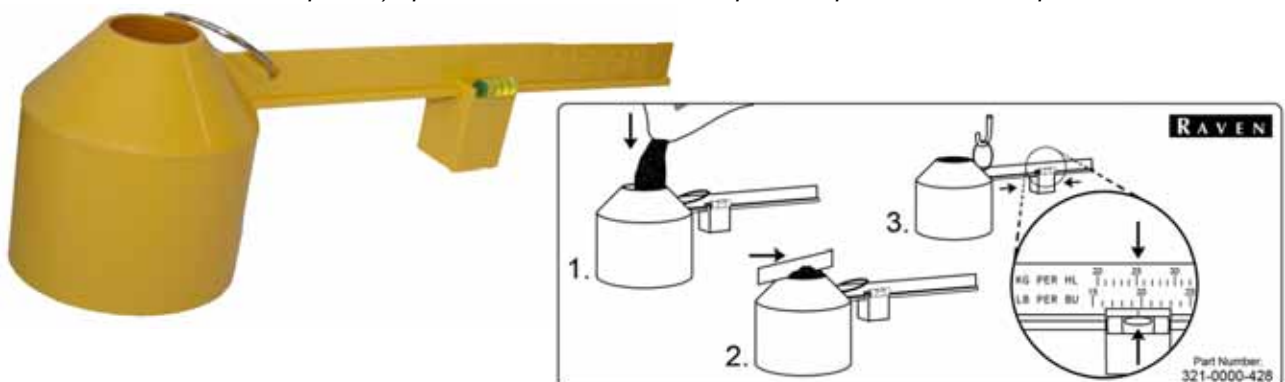

Чтобы скорректировать рабочую плотность культуры, нажмите кнопку "Working Density" (Рабочая плотность) и при помощи экранной клавиатуры введите или скорректируйте измеренную плотность культуры.

*Примечание Корректировка значения фактической плотности культуры не меняет и не корректирует ранее собранные данные.*

## **Настройки влажности**

### **Настройки влажности**

Нажмите кнопку "Moisture Settings" (Настройки влажности) и проверьте, что значения усиления и отклонения находятся в диапазоне от 1 до 10. Эти значения показывают, что датчик влажности обменивается данными с узлом. Также проверьте, что для параметра "Sensor Status" (Статус датчика) выбрано значение "Enabled" (Включено), если установлен дополнительный датчик влажности.

### **Влажность при хранении**

Значение содержания влаги при хранении используется для вычисления соответствующей урожайности сухого зерна. Для каждого типа культуры вводится значение содержания влаги при хранении по умолчанию.

### *Примечание Если значение содержания влаги при сборе урожая опускается ниже запрограммированного значения содержания влаги при хранении, вес собранного урожая останется равным значению веса сухого вещества.*

Чтобы скорректировать значение содержания влаги при хранении, нажмите кнопку "Storage Moisture" (Влажность при хранении) на экране "Crop Configuration" (Конфигурация культуры) и при помощи экранной клавиатуры введите новое значение содержания влаги при хранении.

### **Высота отключения для жатки**

*Примечание Кнопка "Header Height" (Высота жатки) доступна только в том случае, если регулируемый датчик высоты жатки настроен для мониторинга положения жатки во время полевых операций.*

Когда регулируемый датчик высоты жатки отслеживает положение жатки во время уборочных операций, оператор может настроить максимальную высоту отключения для данной операции. В этом случае система SmartYield Pro во время уборочных работ отключает сбор данных о площади и урожайности, если жатка поднимется выше положения отключения.

Чтобы настроить высоту отключения, выполните следующие действия:

- **1.** Поднимите жатку до максимальной высоты отключения, предусмотренной для убираемой культуры.
- **2.** На экране "Yield Configuration" (Конфигурация урожайности) нажмите кнопку "Crop Configuration" (Конфигурация культуры), затем нажмите кнопку "Header Height" (Высота жатки).
- **3.** Нажмите кнопку "Set Cutout Height" (Задать высоту отключения). Система отключит суммирование площади, когда жатка будет поднята выше заданной высоты.

Чтобы скорректировать высоту отключения вручную, нажмите кнопку "Set" (Установить) справа от поля "Current Cutout" (Текущее значение отключения) и введите напряжение сигнала, при котором датчик будет переключать сбор данных о площади и урожайности.

#### *Примечание Если используется функция автоматического управления высотой жатки, задайте для высоты отключения значение немного ниже верхнего положения. Если задать слишком малую высоту отключения, это может привести к тому, что система SmartYield Pro будет отключать жатку при подскоках комбайна на неровностях поля.*

4

### **Калибровочный коэффициент культуры**

Калибровочный коэффициент культуры настраивает в системе SmartYield Pro значение фактической урожайности для данной культуры. Значение по умолчанию задается с использованием данных испытаний (если имеются) для конкретной марки и модели комбайна. Вследствие естественных колебаний в пределах одной культуры, видов культуры и рабочих характеристик комбайна калибровочный коэффициент культуры необходимо корректировать перед каждой отдельной уборочной операцией.

*Примечание Неточные настройки поправки, плотности культуры или содержания влаги отразятся на точности системы SmartYield Pro и могут привести к расхождениям с данными урожайности. Прежде чем корректировать калибровочный коэффициент культуры, проверьте эти значения.*

> *Если указанные выше коэффициенты заданы правильно, скорректируйте калибровочный коэффициент культуры согласно инструкциям в разделе Калибровочный коэффициент культуры и калибровка веса груза на с. 31.*

Рекомендуется при первой уборке определенной культуры взвешивать первые три партии культуры. Данные для этих первых партий культуры должны различаться примерно на 3–5%. Выполнение дополнительных калибровок во время уборочных операций позволит улучшить точность системы SmartYield Pro и поддерживать ее на стабильном уровне.

## *Параметры диагностики*

В системе SmartYield Pro имеются функции диагностики, предназначенные для мониторинга и проверки рабочего состояния системы и выявления потенциальных проблем до того, как они станут серьезными неполадками или будут отражаться на точности мониторинга уборочных операций.

Для доступа к экрану "Diagnostics" (Диагностика) и данным диагностики из домашнего экрана полевого компьютера выполните следующие действия:

- **1.** Нажмите на значок меню "Tools" (Инструменты).
- **2.** В меню "System" (Система) выберите значок "Yield" (Урожайность), чтобы открыть экран "Yield Configuration" (Конфигурация урожайности).
- **3.** Нажмите кнопку "Diagnostics" (Диагностика), чтобы открыть экран "Diagnostics" (Диагностика). Подробная информация о данных диагностики, отображаемых на этом экране, представлена в следующих разделах.
- **Ширина (Width).** Значение "Ширина" это текущая используемая системой SmartYield Pro ширина жатки без учета секций, управляемых системой AccuHeader. На участках с неубранным урожаем это значение должно совпадать со значением ширины на первой странице "Diagnostics" (Диагностика). Когда жатка переходит из участков с неубранным урожаем на участки с убранным урожаем, эта ширина должна уменьшаться.

*Примечание Если комбайн не двигается или если задание не выполняется на полевом компьютере, это значение ширины будет равно нулю.*

- **Крен вправо/влево (L/R Angle).** Это значение указывает текущий крен вправо или влево, зафиксированный датчиком наклона, встроенным в узел управления SmartYield Pro. См. в разделе *Настройка датчика уклона* на с. 12 инструкции по калибровке угла крена на ровной поверхности перед использованием системы SmartYield Pro для мониторинга уборочных операций.
- **Наклон вперед/назад (F/R Angle).** Это значение указывает текущий наклон вперед или назад, зафиксированный датчиком наклона, встроенным в узел управления SmartYield Pro. См. в разделе *Настройка датчика уклона* на с. 12 инструкции по калибровке угла наклона на ровной поверхности перед использованием системы SmartYield Pro для мониторинга уборочных операций.
- **Процент затемнения (Percent Darkness).** Это процент времени, в течение которого датчики урожайности затемнены. Это значение используется при тонкой настройке задержки данных урожайности и при устранении проблем диагностики датчиков урожайности.
- **Процент затемнения 2 (Percent Darkness 2).** Это значение используется на машинах, оборудованных вторым набором оптических датчиков урожайности (обычно он устанавливается в хвостовом элеваторе).
- **Частота прохождения лопаток (Paddle Frequency).** Это значение соответствует частоте прохождения лопаток (измеряется в лопатках в секунду), зафиксированной датчиками урожайности, и может использоваться при диагностике датчиков урожайности.
- **Сигнал влажности (Moisture Voltage).** Во время работы датчик влажности дает на выходе сигнал макс. 5 В.

Во время уборочных операций данные влажности должны колебаться по мере прохождения зерна мимо датчика влажности. Если значение влажности остается стабильным или сигнализирует о высоком содержании влаги (сигнал свыше 3,5 В), это может означать, что датчик загрязнен. Протрите поверхность датчика и проверьте, что напряжение сигнала датчика изменилось.

Если напряжение сигнала остается высоким или не меняется во время работы комбайна, обратитесь за помощью к местному дилеру Raven.

- **Сигнал температуры (Temperature Voltage).** В поле "Temperature Voltage" (Сигнал температуры) отображается напряжение сигнала, отслеживаемое датчиком влажности. Сигнал температуры используется при диагностике датчика влажности и проверке правильности отслеживания изменений температуры датчиком во время уборочных операций.
- **Сигнал высоты жатки (Header Height Voltage).** Если регулируемый датчик высоты жатки настроен для мониторинга высоты жатки во время работы, это значение напряжения должно меняться при подъеме и опускании жатки.
- **Статус жатки (Header Status).** Статус жатки указывает текущее положение жатки, настроенное в настройках культуры и комбайна. Проверьте, что статус жатки переключается при ее подъеме выше высоты отключения или опускании ниже этой высоты. См. в разделе *Настройка датчика высоты жатки* на с. 10 инструкции по настройке типа переключателя и калибровке или в разделе *Высота отключения для жатки* на с. 19 инструкции по настройке высоты отключения для настраиваемого датчика высоты.

### **Данные урожайности узла**

На странице 2 экрана "Diagnostics" (Диагностика) отображаются следующие данные, отслеживаемые узлом управления SmartYield Pro.

- **Влажность (Moisture).** Информация о влажности, отображаемая в этом поле, соответствует содержанию влажности в зерне, зафиксированному датчиком влажности. Эта информация отображается на экране навигации во время уборочных операций.
- **Температура (Temp).** Датчик влажности оборудован встроенным датчиком температуры и показывает температуру, зафиксированную в месте расположения датчика во время уборочных операций.
- **Точечный вес (Spot Weight).** В этом информационном поле отображается вес зерна, зафиксированный в последнюю секунду операций мониторинга урожайности.
- **Урожайность (Yield).** Это значение соответствует весу зерна на акр (гектар) для текущей уборочной операции.
- **Уровень урожайности (Harvest Rate).** Уровень урожайности это текущий вес зерна, отслеживаемый каждый час во время уборочной операции.
- **Плотность (Density).** Значение плотности это вводимый пользователем для рабочих испытаний вес, настроенный для текущей культуры.
- **Ширина (Width).** Это значение ширины идентично значению, которое отображается на предыдущем экране. Подробнее об отображаемой высоте см. в разделе *Ширина (Width)* на с. 20.

4

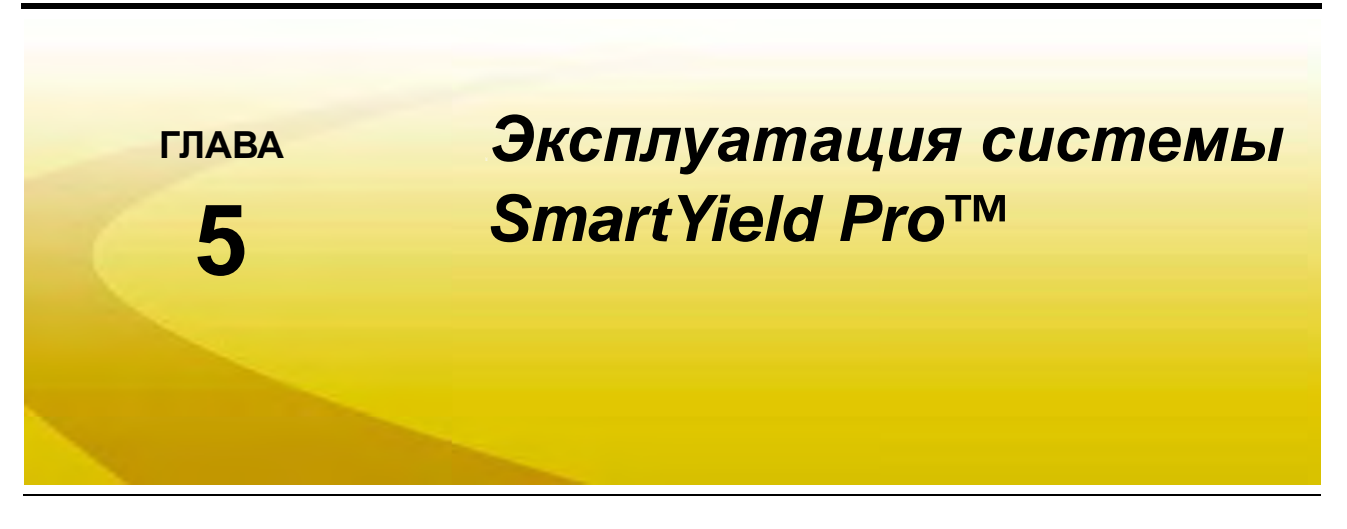

## *Контрольный лист операций перед выездом в поле*

Перед началом уборки урожая с использованием системы SmartYield Pro проверьте, что датчики и переключатели системы SmartYield Pro работают исправно. Каждый из них можно проверить на экране диагностики. Проверка датчиков и переключателей на домашнем экране компьютера Envizio Pro:

- **1.** Нажмите на значок меню "Tools" (Инструменты) и в меню "System" (Система) выберите кнопку "Yield" (Урожайность).
- **2.** Нажмите кнопку "Diagnostics" (Диагностика), чтобы открыть экран "Diagnostics" (Диагностика).

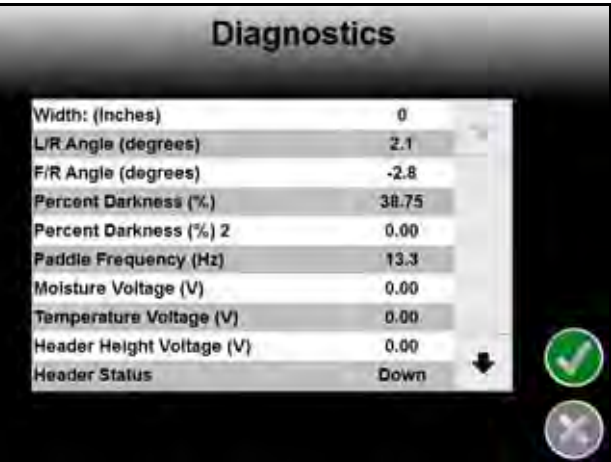

- **3.** Проверьте работу выключателя жатки, подняв жатку в максимальное верхнее положение. На экране "Diagnostics" (Диагностика) должен отобразиться статус жатки "Up" (Наверху). Опустите жатку полностью вниз. Статус жатки автоматически должен переключиться на "Down" (Внизу).
	- **•** Если установлен выключатель жатки, поднимите жатку на подходящую высоту срабатывания и отрегулируйте выключатель жатки так, чтобы он срабатывал при этом положении. Переключатель должен срабатывать при высоте немного выше фактической высоты резки для данной собираемой культуры.
	- **•** Если установлен регулируемый датчик высоты жатки, выберите соответствующую настройку для культуры и поднимите жатку на нужную высоту резки. Напряжение сигнала высоты жатки также увеличивается или уменьшается при подъеме или опускании жатки. Настройте высоту отключения для регулируемого датчика, как описано в разделе *Высота отключения для жатки* на с. 19.
- **4.** Проверьте **датчик(и) урожайности**, поработав на комбайне при нормальных оборотах для уборки урожая (с пустым элеватором чистого зерна). Параметр "Paddle Frequency" (Частота прохождения лопаток) показывает число лопаток элеватора, проходящих мимо датчика каждую секунду, и

соответствующий процент времени, когда луч датчика заслонен лопатками. Параметр "Percent Darkness" (Процент затемнения) показывает процент времени, когда луч датчика урожайности прерывается лопатками.

Функционирование датчиков урожайности можно проверить, наблюдая за индикаторами на корпусе каждого датчика. Зеленый индикатор на датчике горит, когда на датчик подается питание; оранжевый индикатор мигает, когда луч датчика прерывается лопаткой или потоком зерна.

- **5.** Проверьте **датчик наклона**, поставив комбайн на заведомо наклонную поверхность. Когда машина находится на ровной поверхности, значения "Наклон влево/вправо" и "Наклон вперед/назад" должны быть равны нулю.
- **6.** Проверьте **датчик влажности** (если установлен), проследив за значением параметра "Moisture Voltage" (Сигнал влажности). Если датчик чистый, отображается значение напряжения сигнала влажности, равное нулю. Если загородить датчик влажности рукой, напряжение сигнала влажности должно увеличиться.

Если напряжение сигнала влажности не меняется, прочитайте *Датчик влажности* на с. 10 и проверьте, что датчик влажности включен.

**7.** Проверьте **датчик температуры**, проследив за значением параметра "Temperature Voltage" (Сигнал температуры). Показание напряжение указывает, что датчик работает.

## *Запуск задания*

Когда контрольный список проверок перед уборкой урожая выполнен и машина находится в поле, где будет выполняться мониторинг уборочных операций, систему Raven SmartYield Pro можно использовать для сбора данных об урожайности и составления на их основе карт урожайности.

Чтобы начать картирование данных урожайности, необходимо запустить задание. Задание также позволяет оператору использовать функции навигации консоли и создавать отчеты об уборочных работах для просмотра или печати на домашнем или рабочем компьютере. Подробные инструкции по настройке задания см. в руководстве по эксплуатации или руководстве оператора консоли управления Raven. В следующих разделах описываются конкретные функции настройки и использования заданий в системе SmartYield Pro.

*Примечание Перед запуском задания настоятельно рекомендуется проверить на экране настроек SmartYield Pro, что система SmartYield Pro настроена правильно.*

## **Компьютер серии Envizio Pro**

На экране "Start Job – Verify Settings" (Запуск задания – проверка настроек) на компьютере Envizio Pro с системой SmartYield Pro отображается текущий выбранный тип культуры и состояние связи с системой SmartYield Pro.

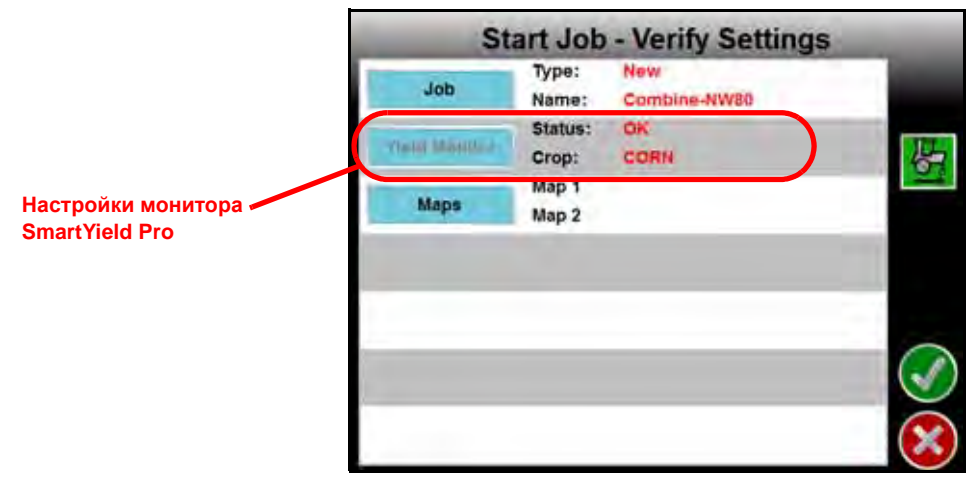

Порядок создания нового задания:

**1.** Нажмите кнопку "Job" (Задание) и выберите новый или существующий файл задания для уборочной операции. Дополнительные сведения о настройке заданий и имен заданий см. в *Руководстве по установке и эксплуатации Envizio Pro*.

*Примечание Если планируется использовать конкретное задание позднее, рекомендуется переименовать новые файлы заданий. Оператор должен указать местоположение поля, культуру или любую другую информацию, которая позволит идентифицировать конкретные файлы заданий. Имена файлов заданий, введенные на полевом компьютере, не могут начинаться с пробела.*

**2.** Нажмите кнопку "Maps" (Карты) и выберите одну или две карту (например, "Засев" или "Разновидность") для загрузки в задание SmartYield Pro.

Карты должны храниться в полевом компьютере в виде файлов Shapefile. Когда карты загружены в задание, оператор машины может использовать их для сравнения информации об урожайности с введенными картами для культуры.

**3. Проверьте, что отображаются правильные настройки и карты, и нажмите**  $\blacksquare$ **, чтобы запустить задание.** 

## *Экран навигации Envizio Pro*

Когда задание открыто, на экране навигации в правом верхнем углу отображается урожайность (для влажного и сухого зерна) и информация о влажности.

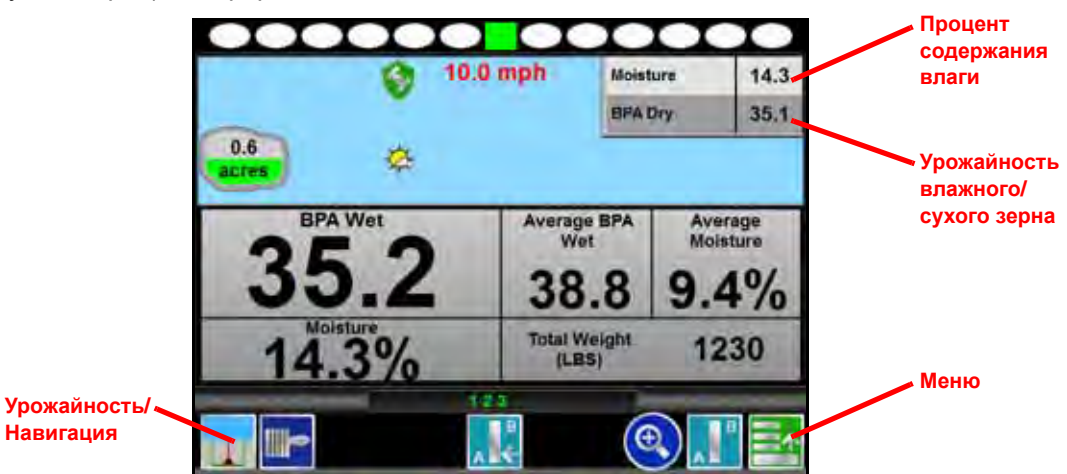

Нажмите на данные урожайности или влажности, чтобы открыть экран калибровки веса в задании или меню "Yield Configuration" (Конфигурация урожайности).

Нажмите на значок в левом нижнем углу экрана, чтобы переключить отображение между стандартным экраном навигации по полю и подробными данными об урожайности (как показано на иллюстрации выше).

*Примечание Информация об урожайности доступна только после того, как зерно будет измерено датчиками урожайности и влажности. Инструкции по настройке системы для комбайна, на котором установлена система SmartYield Pro, см. в разделе Задержка данных урожайности на с. 13. Подробные инструкции по использованию функций навигации при перемещении по обрабатываемой полосе см. в руководстве по эксплуатации полевого компьютера.*

### **Экраны с информацией об урожайности**

В информационной области в правом верхнем углу экрана навигации отображается следующая информация:

- **Влажность.** Процентное значение влажности представляет собой измеренный уровень влажности в собранном зерне.
- **Урожайность влажного/сухого зерна.** Нажмите на поле урожайности влажного или сухого зерна, чтобы переключить отображение с измеренной урожайности влажного зерна на вычисленную урожайность сухого зерна или наоборот.

Следуя инструкциям в разделе *Содержание влаги при хранении* на с. 30, введите значение содержания влаги при хранении, чтобы система SmartYield Pro могла вычислять урожайность сухого зерна во время уборочной операции.

*Примечание Нажмите на значения "Moisture" (Влажность) или "Yield" (Урожайность) в правом верхнем углу экрана навигации, чтобы быстро перейти к настройкам системы SmartYield Pro во время выполнения задания.*

> *Чтобы открыть шкалу обозначения урожайности, нажмите на значок "Menu" (Меню) в правом нижнем углу экрана "Guidance" (Навигация) и выбрав пункт "Field Review Mode" (Режим обзора поля). Подробные сведения об использовании экранов диагностики см. в Руководстве по установке и эксплуатации Envizio Pro.*

Если нажать на экран отображения урожайности в левом нижнем углу экрана навигации, на экране подробного монитора урожайности отобразится следующая информация:

133.3

- **Урожайность влажного/сухого зерна.** В окне подробных сведений об урожайности напротив значения урожайности, отображаемого в правом верхнем углу, показывается урожайность влажного или сухого зерна. При нажатии на область урожайности в правом верхнем углу переключается значение урожайности, отображаемое на экране подробных сведений об урожайности.
- **Влажность.** На окне подробных сведений отображается то же значение влажности, которое показывается в области влажности и урожайности.
- **Средняя влажность и урожайность.** В окне подробных сведений об урожайности отображаются средняя влажность и средняя урожайность для активного задания. Это общие значения сбрасываются при запуске нового задания.

**Общий вес.** Общий вес зерна, убранного во время выполнения текущего задания.

### **Контрольные карты**

Если в задание загружена карта засева или разновидности, эта карта отображается на экране навигации и обзора поля в слое, показываемом под картой покрытия уборочных работ. Подробные инструкции по загрузке контрольных карт в новый файл задания см. в разделе *Запуск задания* на с. 24.

## **Режим обзора поля**

Во время работы с системой SmartYield Pro экран "Field Review" (Обзор поля) можно использовать для сравнения карты покрытия уборочных работ с загруженными картами для культуры.

*Примечание Подробные инструкции по загрузке карт для уборочных операций в SmartYield Pro см. в разделе Запуск задания на с. 24.*

> *Когда при выполнении уборочной операции карта покрытия будет заполнена, загруженные карты будут полностью скрыты. Информация на введенной карте становится недоступной, когда карта покрытия заполнена.*

Чтобы открыть экран "Field Review" (Обзор поля), нажмите на значок "Menu" (Меню) в правом нижнем углу экрана навигации и выберите значок "Field Review" (Обзор поля).

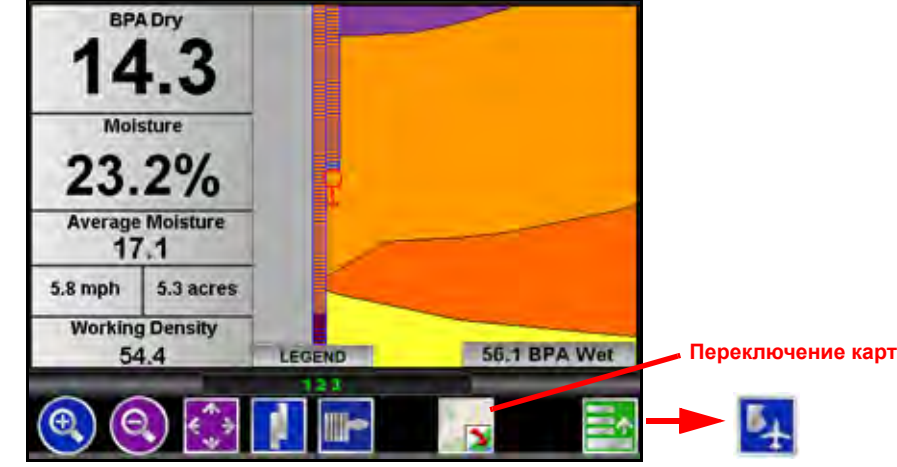

Если при запуске задания выбрана вторая карта, в нижней части экрана "Field Review" (Обзор поля) появляется значок "Переключение карт". Нажмите на этот значок, чтобы переключить активную карту и просмотреть информацию, доступную на следующей введенной карте.

### **Экран калибровки веса в задании**

На экране "Weight Calibration" (Калибровка веса) оператор может отслеживать вес груза и выполнять калибровку культуры на комбайне.

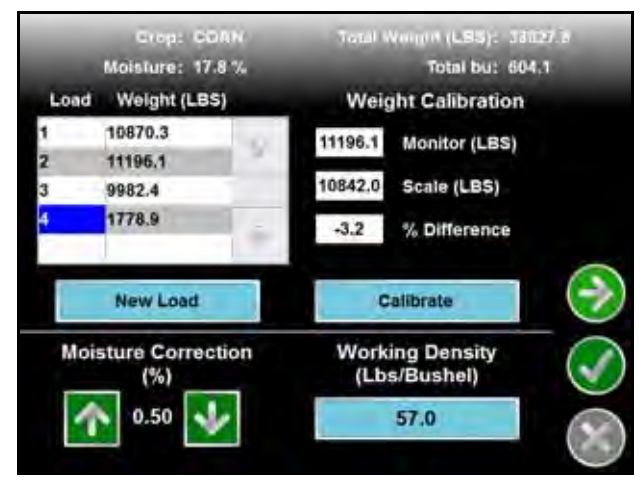

## *Контрольный список для уборочных работ*

Из-за естественных вариаций состояния культуры настоятельно рекомендуется регулярно проверять содержание влаги и плотность культуры во время работы в течение дня. Если для мониторинга урожайности маслянистых или зеленых культур используется датчик влажности, проверьте, что нет необычных показаний влажности, что может указывать на то, что необходимо очистка датчика влажности.

В качестве образца для ежедневных проверок системы используйте блок-схему, приведенную в разделе Рис. 1 на с. 28.

#### **Рис. 1. Контрольный список для уборочных работ**

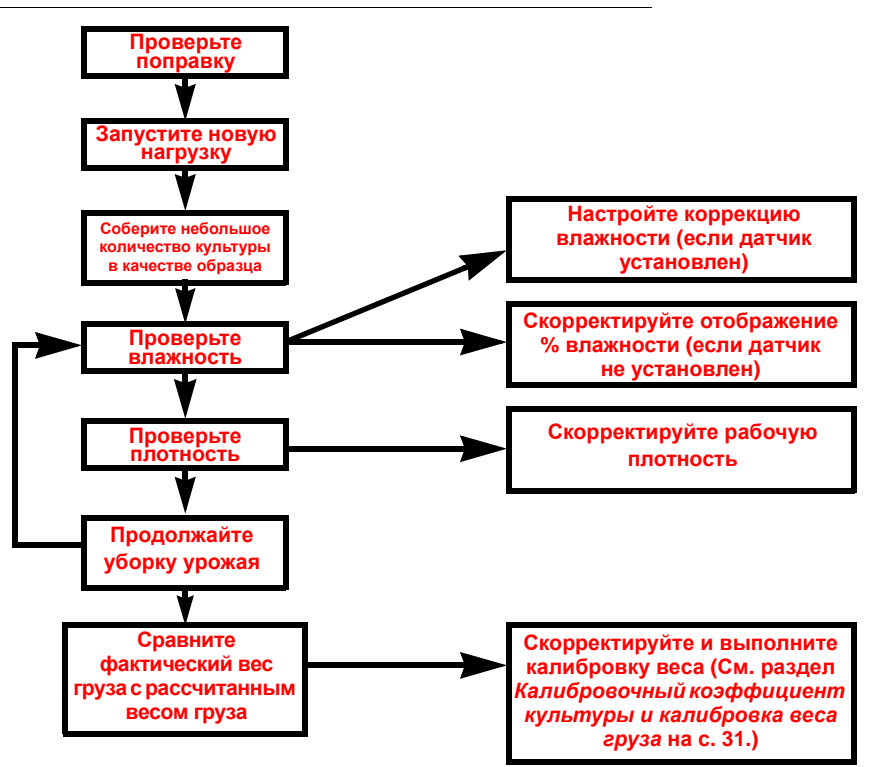

## **Задание поправки**

Поправку следует проверять не реже одного раза в день во время уборочных операций. При уборке маслянистых или загрязненных культур поправку следует проверять чаще для предотвращения ошибок. Скопление остатков культуры или изношенная или плохо отрегулированная цепь подъемника могут привести к существенным ошибкам показателя урожайности.

Порядок задания поправки:

- **1.** Расположите комбайн на ровной поверхности.
- **2.** Запустите комбайн на нормальных оборотах двигателя для обмолота с пустым элеватором чистого зерна.
- **3.** На полевом компьютере Envizio Pro нажмите на значения влажности/урожайности в правом верхнем углу экрана навигации.

**4.** Нажмите на значок "Next" (Далее), чтобы открыть экран "Yield Configuration" (Конфигурация урожайности).

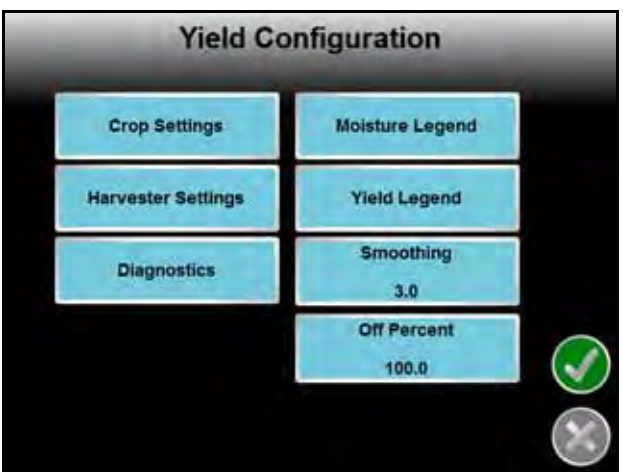

**5.** Нажмите кнопку "Harvester Settings" (Настройки комбайна), затем нажмите кнопку "Harvester Tare" (Поправка комбайна).

Текущее значение поправки отображается как процент времени, в течение которого луч датчика заслонен лопатками подъемника или каким-либо материалом в подъемнике зерна.

- **6.** Если после тарирования значение "Current Darkness" (Текущее затемнение) не равно нулю, калибровку необходимо выполнить заново.
- **7.** Запустите комбайн на рабочих оборотах двигателя, а подъемник очищенного зерна на максимальных оборотах двигателя.
- **8.** Нажмите кнопку "Start Calibration" (Начать калибровку), чтобы выполнить тарирование. Консоль выполнит повторную калибровку значения поправки для наблюдаемых условий элеватора чистого зерна. После окончания калибровки значения "Current Tare" (Текущая поправка) и "Current Darkness" (Текущее затемнение) должны быть примерно равны.

### **Поправочный коэффициент влажности**

Поправочный коэффициент влажности требуется, только если установлен датчик влажности. Введите поправочный коэффициент, если показание влажности SmartYield Pro отличается от показания контрольного измерителя влажности. Поправочный коэффициент влажности должен рассчитываться для каждой культуры путем вычитания показания SmartYield Pro из показания контрольного измерителя. Введите разницу в качестве поправочного коэффициента.

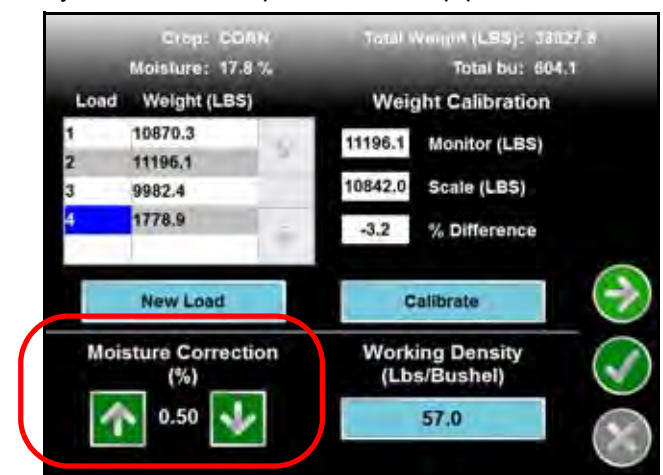

*Примечание Если в системе SmartYield Pro используется датчик влажности, влажность при сборе урожая (или влажного зерна) необходимо периодически проверять, сравнивая с показанием контрольного измерителя. Датчик влажности может дать ложные показания, если на датчике начнут скапливаться посторонние материалы. Периодически проверяйте и очищайте датчик, чтобы избежать неточности статистики урожайности.*

10

## *Например:*

Показание SmartYield Pro = 20% Показание контрольного измерителя = 18,5%

Таким образом, поправочный коэффициент влажности =  $(18,5-20)$  = -1,5%

- *Примечание Если отклонение оказывается большим, перед корректировкой поправочного коэффициента влажности проверьте и очистите датчик влажности. Если датчик чистый, может потребоваться повторная калибровка датчика.*
- *Примечание Если в системе не установлен датчик влажности (или датчик отключен в меню "Tools"), для содержания влаги при сборе урожая по умолчанию программируется значение 16% для всех культур.*

Задание поправочного коэффициента влажности:

- **1.** Нажмите на значения влажности или урожайности в правом верхнем углу экрана навигации.
- **2.** Нажмите на стрелки вверх или вниз, отображаемые в левом нижнем углу экрана калибровки веса, чтобы увеличить или уменьшить процентное значение коррекции влажности (шаг изменения равен 0,25%).

### **Содержание влаги при хранении**

Значение "Содержание влаги при хранении" используется для вычисления соответствующей урожайности сухого зерна. Для каждого типа культуры вводится значение содержания влаги при хранении по умолчанию.

#### *Примечание Если значение содержания влаги при сборе урожая опускается ниже запрограммированного значения содержания влаги при хранении, значения урожайности влажного и сухого зерна будут одинаковы.*

Коррекция значения содержания влаги при хранении:

- **3.** На полевом компьютере Envizio Pro нажмите на значения влажности/урожайности в правом верхнем углу экрана навигации.
- **4.** Нажмите на значок "Next" (Далее), чтобы открыть экран "Yield Configuration" (Конфигурация урожайности).

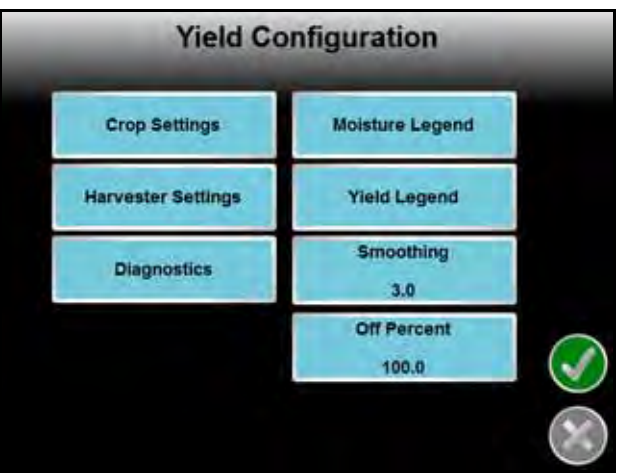

- **5.** Нажмите кнопку "Crop Settings" (Настройки культуры) и нажмите кнопку "Storage Moisture" (Влажность при хранении).
- **6.** При помощи экранной клавиатуры введите значение влажности при хранении, которое система будет использовать при расчете урожайности сухого зерна.

## **Рабочая плотность культуры**

Рабочую плотность культуры (в фунтах на бушель или в кг на гектолитр) необходимо регулярно проверять и корректировать во время уборочных операций. Во время работы настроенное значение рабочей плотности отображается на экране калибровки веса в задании.

*Примечание Неправильное значение плотности приведет к получению неточных данных урожайности от системы мониторинга SmartYield Pro. В системе SmartYield Pro имеются весы для взвешивания зерна. Полные инструкции по использованию (включая таблицу пересчета единиц измерения) приведены на боковой стороне мерного контейнера.*

Корректировка рабочей плотности культуры во время уборочной операции:

- **1.** Нажмите на значение влажности или урожайности, отображаемое в правом верхнем углу экрана навигации.
- **2.** Нажмите кнопку "Working Density" (Рабочая плотность) в нижней части экрана и при помощи экранной клавиатуры введите измеренную плотность.

*Примечание Корректировка значения фактической плотности культуры не меняет и не корректирует ранее собранные данные урожайности.*

## **Калибровочный коэффициент культуры и калибровка веса груза**

Калибровочный коэффициент культуры настраивает в системе SmartYield Pro значение фактической урожайности для данной культуры. Значение по умолчанию задается с использованием данных испытаний (если имеются) для конкретной марки и модели комбайна. Вследствие естественных колебаний в пределах одной культуры, видов культуры и рабочих характеристик комбайна калибровочный коэффициент культуры необходимо корректировать перед каждой отдельной уборочной операцией.

*Примечание Неточные настройки поправки, плотности культуры или содержания влаги отразятся на точности системы SmartYield Pro и могут привести к расхождениям с данными урожайности. Для получения наилучших результатов проверяйте эти значения по крайней мере с той же частотой, с которой выполняется калибровка веса груза, и перед корректировкой калибровочного коэффициента культуры.*

Выполнение калибровки веса для коррекции калибровки культуры:

**1.** На полевом компьютере Envizio Pro нажмите на значения влажности/урожайности в правом верхнем углу экрана навигации. Откроется экран калибровки веса.

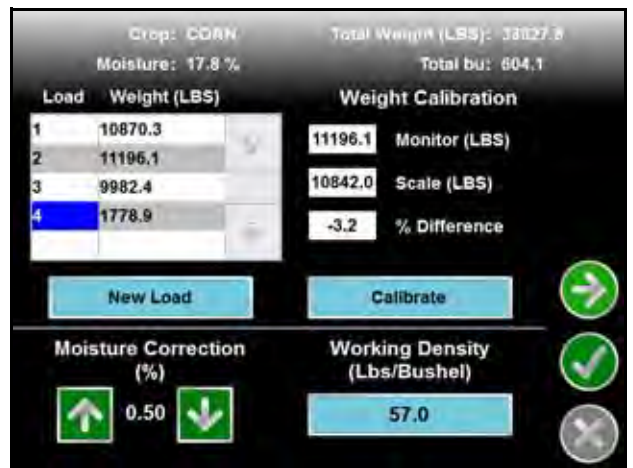

**2.** Нажмите на значения веса груза, для которых будет выполняться калибровка, чтобы автоматически ввести вес груза в поле "Monitor" (Монитор) в правой части экрана.

10

Чтобы ввести значение веса груза вручную, нажмите на поле "Monitor" (Монитор) в области "Weight Calibration" (Калибровка веса) и при помощи экранной клавиатуры введите отслеживаемый вес, который будет использоваться для калибровки груза.

- **3.** Нажмите на поле "Scale" (Весы) и при помощи экранной клавиатуры введите вес, отображаемый на весах.
- **4.** Нажмите кнопку "Calibrate" (Калибровка), чтобы повторно выполнить калибровку системы мониторинга SmartYield Pro для калибруемого веса. Полевой компьютер рассчитывает скорректированное значение калибровки для культуры; когда новая калибровка будет выполнена, на экране отобразится подтверждение для оператора.

## *Экранный переключатель функции AccuHeader*

По умолчанию функция AccuHeader настроена так, что она автоматически корректирует рабочую ширину жатки во время полевых операций. При необходимости оператор может вручную переопределить включение или выключение секции при помощи экранного переключателя. Чтобы отобразить экранный переключатель, нажмите на значок переключателя AccuHeader в нижней части экрана.

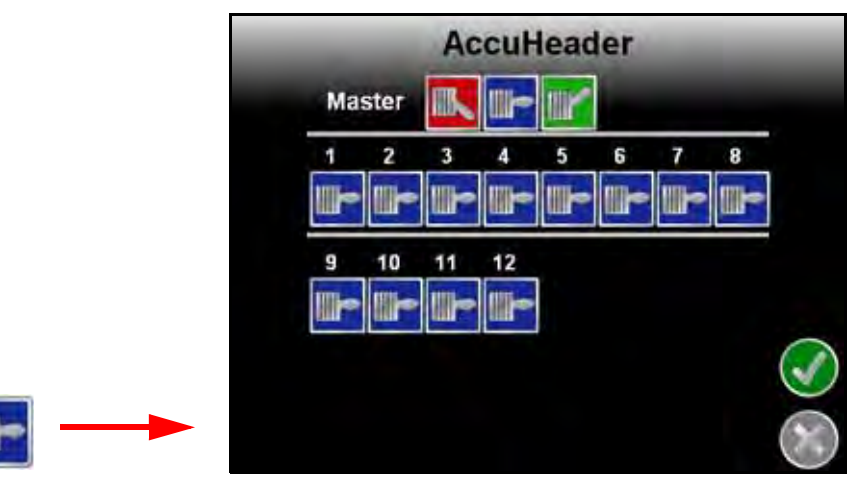

### **Экранный переключатель функции AccuHeader**

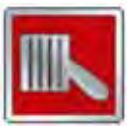

Переключатель секции или главный переключатель выключен. Если переключатель секции выключен, эта секция не включается в рабочую ширину жатки и функция AccuHeader не учитывает эту секцию при увеличении рабочей ширины.

Если главный выключатель выключен, функция AccuHeader вручную переопределяет все выключенные секции. Функция AccuHeader автоматически не увеличивает и не уменьшает рабочую ширину, когда секции входят на участок с неубранным урожаем или выходят из него.

Значок главного выключателя на экране навигации отображается как выключенный, если одна или несколько секций жатки находятся в положении ручного выключения.

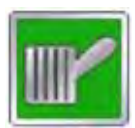

Переключатель секции или главный выключатель включен. Если главный выключатель включен, функция AccuHeader автоматически не увеличивает и не уменьшает рабочую ширину.

Главный выключатель показывается как включенный, если одна или несколько секций находятся в положении ручного включения.

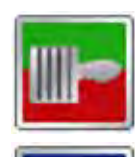

Значок включения/выключения отображается, если по крайней мере одна секция находится в положении ручного включения и по крайней мере одна секция находится в положении ручного выключения.

Переключатель секции или главный выключатель в автоматическом положении. Функция AccuHeader автоматически увеличивает или уменьшает рабочую ширину на основе предыдущего покрытия.

Значок статуса главного выключателя отображается только в том случае, если все секции установлены в автоматический режим.

## *Отчеты*

На полевых компьютерах Raven можно создавать отчеты с информацией монитора урожайности в формате Point Shapefile, поддерживается во многих программных пакетах для ГИС (геоинформационных систем).

## **Экспорт Slingshot**

Рекомендованный выходной формат файла для данных монитора урожайности SmartYield Pro – файл экспорта Slingshot. Этот выходной формат обеспечивает быстрый экспорт данных урожайности и позволяет генерировать файлы Shapefile на домашнем или рабочем компьютере при помощи бесплатной интернет-утилиты Slingshot.

Чтобы бесплатно зарегистрировать учетную запись пользователя Slingshot, посетите веб-сайт Slingshot:

### **www.ravenslingshot.com**

## **Экспорт файла задания**

Обычно экспорт файлов заданий не требуется для уборочных операций SmartYield Pro. Файл задания требуется в том случае, когда нужно экспортировать файл растрового изображения карты покрытия уборочных работ или экспортировать уборочную операцию на другой полевой компьютер Envizio Pro, чтобы начать или возобновить это задание.

*Примечание В зависимости от размера выполненных заданий экспорт файла задания может занять несколько минут. Экспорт типичного задания для 200 акров должен занять примерно 15 минут. Экспорт файлов для более крупных полей или кар покрытия с информацией о засеве и разновидностях может занять существенно больше времени.*

Подробную информацию о столбцах данных Shapefile, заполняемых в файлах отчетов, можно найти на веб-сайте справки Raven:

**www.ravenhelp.com**

## **Numerics**

**SmartYield Pro** Функции диагностики 20

## В

#### **Важные сведения по технике безопасности** 1

**Введение** 3 Обзор системы SmartYield Pro 3

## К

**Калибровка**

Дополнительные настройки дисплея Raven 15

## О

**Обновления** 4 **Отчеты** Файлы Shapefile 33

## П

**Первоначальный запуск и калибровка** 7 Дисплей Raven 7 Система SmartYield Pro 9 Тип машины 10

## У

### **Уход и техническое обслуживание** 5

## Э

### **Эксплуатация**

Компьютер Envizio Pro 24 Контрольный лист операций перед выездом в поле 23 Контрольный список для уборочных работ 28 Проверка поправки 28

# RAVEN

## Ограниченная гарантия

### *На какие случаи распространяется эта гарантия*

Настоящая гарантия распространяется на все случаи обнаружения в изделии компании Raven Applied Technology Division любых дефектов изготовления или материалов при условии нормальной эксплуатации и своевременного текущего ремонта и обслуживания изделия, если оно используется в целях, предусмотренных производителем.

### *Каков срок действия гарантии*

Настоящая гарантия на продукцию Raven Applied Technology Division действует в течение 12 месяцев с даты покупки. Ни в каком случае период действия ограниченной гарантии не может превышать 24 месяца с даты выпуска изделия компанией Raven Industries Applied Technology Division. Действие настоящей гарантии распространяется только на первоначального владельца. Настоящая гарантия не может быть передана третьим лицам.

### *Как обратиться в сервис*

Неисправное изделие необходимо доставить в офис местного дилера Raven, представив документальное подтверждение покупки. Если дилер одобряет гарантийную рекламацию, дилер обрабатывает рекламацию и отправляет ее в компанию Raven Industries для окончательного утверждения. Стоимость доставки в компанию Raven Industries оплачивает заказчик. Номер разрешения на возврат материалов (Return Materials Authorization, RMA) должен быть указан на коробке и во всех документах (в том числе на подтверждении приобретения), которые должны быть приложены для отправки в компанию Raven Industries.

### *Что в этом случае делает компания Raven Industries*

После подтверждения гарантийной рекламации компания Raven Industries (по своему усмотрению) ремонтирует или заменяет дефектное изделие и оплачивает стандартную доставку груза (независимо от способа, выбранного заказчиком для возврата изделия). Ускоренная доставка возможна при условии оплаты заказчиком.

### *На какие случаи не распространяется эта гарантия*

Компания Raven Industries не несет ответственности и не обязана возмещать затраты на ремонт, если он выполнялся не специалистами компании и без ее письменного согласия. Компания Raven Industries не несет ответственности за повреждение другого связанного оборудования или изделий, а также за упущенную выгоду, трудозатраты и другие убытки. Настоящая гарантия заменяет любые другие гарантии, явные или подразумеваемые; никакое лицо или организация не уполномочена принимать какие-либо обязательства для Raven Industries.

**Настоящая гарантия не распространяется на повреждения, появившиеся вследствие нормального износа, неверного или ненадлежащего использования, небрежности, несчастного случая, неправильной установки или обслуживания.**

# RAVEN

## Расширенная гарантия

#### *На какие случаи распространяется эта гарантия*

Настоящая гарантия распространяется на все случаи обнаружения в изделии компании Raven Applied Technology Division любых дефектов изготовления или материалов при условии нормальной эксплуатации и своевременного текущего ремонта и обслуживания изделия, если оно используется в целях, предусмотренных производителем.

#### *Нужно ли регистрировать приобретенную систему для получения расширенной гарантии*

Да. Чтобы получить расширенную гарантию, приобретенное изделие или систему необходимо зарегистрировать в течение 30 дней с даты покупки. Если на компоненте нет таблички с серийным номером, необходимо зарегистрировать комплект, в состав которого входит этот компонент.

#### *Как зарегистрировать приобретенную систему для получения расширенной гарантии*

Чтобы зарегистрировать приобретенное изделие, посетите сайт www.ravenhelp.com и выберите пункт "Product Registration" (Регистрация изделия).

#### *Каков срок действия настоящей расширенной гарантии*

Гарантия на изделия Raven Applied Technology, зарегистрированные через Интернет, увеличивается дополнительно на 12 месяцев по сравнению с условиями ограниченной гарантии, что в сумме дает общий срок действия гарантии в 24 месяца с даты покупки изделия. Ни в каком случае период действия расширенной гарантии не может превышать 36 месяцев с даты выпуска изделия компанией Raven Industries Applied Technology Division. Действие настоящей расширенной гарантии распространяется только на первоначального приобретателя. Настоящая гарантия не может быть передана третьим лицам.

#### *Как обратиться в сервис*

Неисправное изделие необходимо доставить в офис местного дилера Raven, представив документальное подтверждение покупки. Если дилер одобряет гарантийную рекламацию, дилер обрабатывает рекламацию и отправляет ее в компанию Raven Industries для окончательного утверждения. Стоимость доставки в компанию Raven Industries оплачивает заказчик. Номер разрешения на возврат материалов (Return Materials Authorization, RMA) должен быть указан на коробке и во всех документах (в том числе на подтверждении приобретения), которые должны быть приложены для отправки в компанию Raven Industries. Кроме того, если неисправность возникла в период между 12 и 24 месяцами после даты продажи, на коробке и на всех документах должна быть проставлена надпись "Extended Warranty" (Расширенная гарантия).

#### *Что в этом случае делает компания Raven Industries*

После подтверждения регистрации продукта для получения расширенной гарантии и самой гарантийной рекламации компания Raven Industries (по своему усмотрению) ремонтирует или заменяет дефектное изделие и оплачивает стандартную доставку груза (независимо от способа, выбранного заказчиком для возврата изделия). Ускоренная доставка возможна при условии оплаты заказчиком.

#### *На какие случаи не распространяется расширенная гарантия*

Компания Raven Industries не несет ответственности и не обязана возмещать затраты на ремонт, если он выполнялся не специалистами компании и без ее письменного согласия. Компания Raven Industries не несет ответственности за повреждение другого связанного оборудования или изделий, а также за упущенную выгоду, трудозатраты и другие убытки. Настоящая расширенная гарантия не распространяется на кабели, шланги, обновления программного обеспечения и восстановленные детали. Настоящая гарантия заменяет любые другие гарантии, явные или подразумеваемые; никакое лицо или организация не уполномочена принимать какие-либо обязательства для Raven Industries.

**Настоящая гарантия не распространяется на повреждения, появившиеся вследствие нормального износа, неверного или ненадлежащего использования, небрежности, несчастного случая, неправильной установки или обслуживания.**

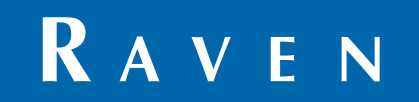

SmartYield Pro™ Руководство по эксплуатации (арт. 016-0171-567RU ред. A 04/14 E22943

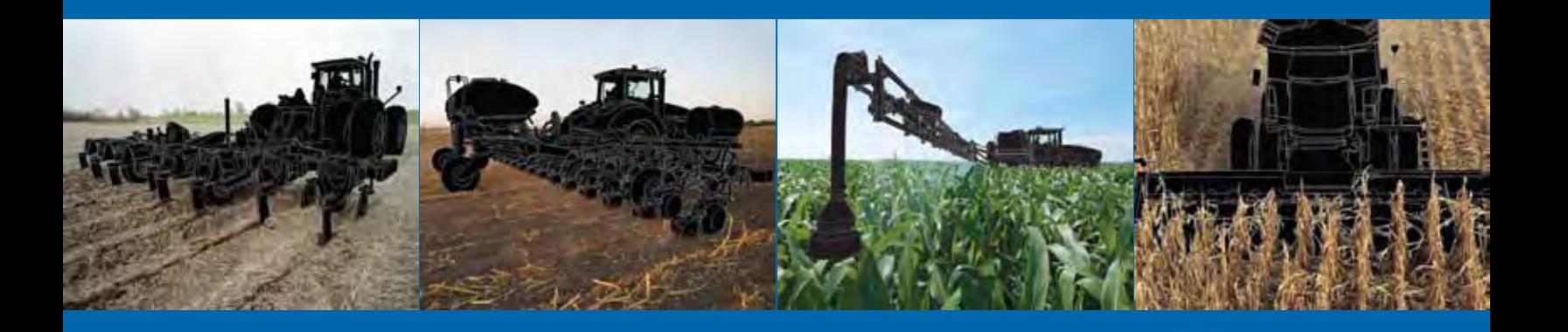

**Raven Industries**

Applied Technology Division Телефон для США и Канады (звонок бесплатный): (800)-243-5435 P.O. Box 5107 или за пределами США: 1 605-575-0722 Sioux Falls, SD 57117-5107 Сергейский союз производит в детей объедините от детей объединение объединения и де<br>В детей объединение объединение от детей объединение объединение объединение объединение объединение объединен www.ravenprecision.com www.ravenhelp.com

Уведомление**:** Настоящий документ и содержащаяся в нем информация являются собственностью Raven Industries, Inc. и могут быть использованы только с разрешения Raven Industries, Inc. Все права защищены законодательством об охране авторских прав.

©Raven Industries, Inc. 2014